# <span id="page-0-0"></span>**Dell™ PowerEdge™ 6650 Systems User's Guide**

[System Overview](file:///C:/data/systems/pe6650/en/ug/305utc11.htm#1039152) [Using the Dell OpenManage Server Assistant CD](file:///C:/data/systems/pe6650/en/ug/305utc21.htm#1042072) [Using the System Setup Program](file:///C:/data/systems/pe6650/en/ug/305utc31.htm#1051735) [Technical Specifications](file:///C:/data/systems/pe6650/en/ug/305utaa1.htm#1034878) **[I/O Ports and Connectors](file:///C:/data/systems/pe6650/en/ug/305utab1.htm#1039239)** [Installing and Configuring SCSI Drivers](file:///C:/data/systems/pe6650/en/ug/305utac1.htm#1039239) [Using Console Redirection](file:///C:/data/systems/pe6650/en/ug/305utad1.htm#1039239) **[Glossary](file:///C:/data/systems/pe6650/en/ug/305utgl1.htm#1037828)** 

## **Notes, Notices, and Cautions**

**NOTE:** A NOTE indicates important information that helps you make better use of your computer.

**NOTICE:** A NOTICE indicates either potential damage to hardware or loss of data and tells you how to avoid the problem.

CAUTION: A CAUTION indicates a potential for property damage, personal injury, or death.

## **Information in this document is subject to change without notice. © 2002 Dell Computer Corporation. All rights reserved.**

Reproduction in any manner whatsoever without the written permission of Dell Computer Corporation is strictly forbidden.

Trademarks used in this text: *Dell,* the DELL logo, *PowerEdge,* and *Dell OpenManage* are trademarks of Dell Computer Corporation; Intel is a registered trademark and Xeon and<br>Intel386 are trademarks of Intel Corporation

Other trademarks and trade names may be used in this document to refer to either the entities claiming the marks and names or their products. Dell Computer Corporation<br>disclaims any proprietary interest in trademarks and t

Model: EML

*Initial release: 12 Dec 01*

## <span id="page-1-0"></span>**Technical Specifications Dell™ PowerEdge™ 6650 Systems User's Guide**

- **[Microprocessor](#page-1-1)**
- [Expansion Bus](#page-1-2)
- **O** [Memory](#page-1-3)
- **O** [Drives](#page-1-4)
- **[Ports and Connectors](#page-1-5)**
- $\bullet$  <u>[Video](#page-1-6)</u>

 $\blacksquare$ 

- **[Power](#page-2-0)**
- **[Physical](#page-2-1)**
- **C**[Environmental](#page-2-2)

<span id="page-1-1"></span>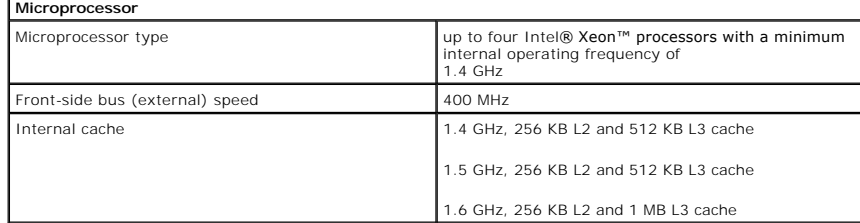

<span id="page-1-2"></span>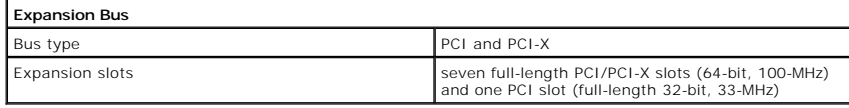

<span id="page-1-3"></span>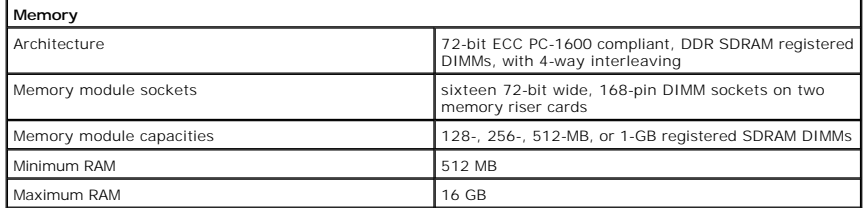

<span id="page-1-4"></span>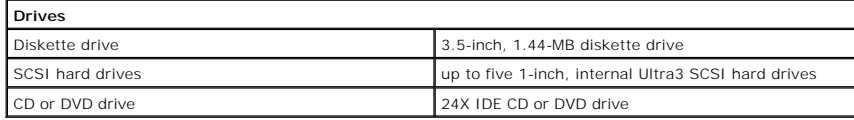

<span id="page-1-6"></span><span id="page-1-5"></span>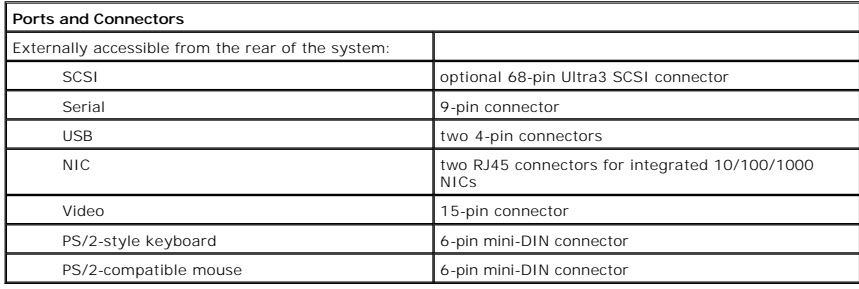

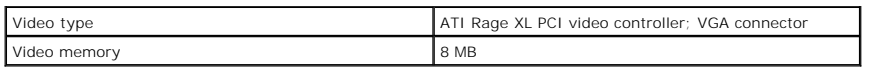

<span id="page-2-0"></span>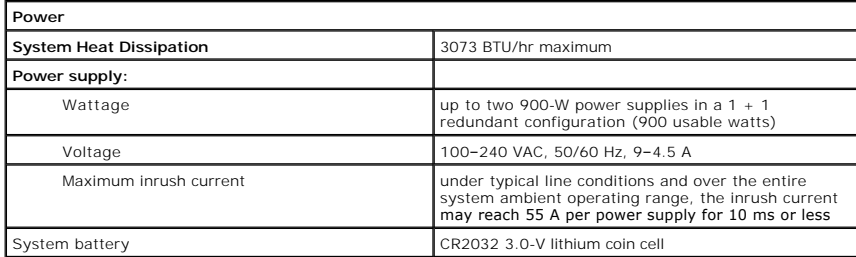

<span id="page-2-1"></span>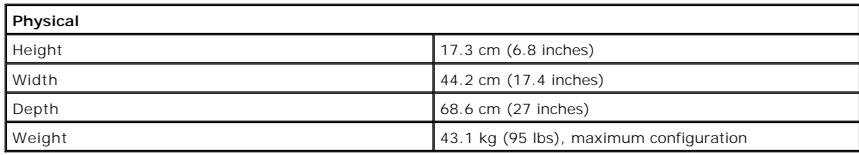

<span id="page-2-2"></span>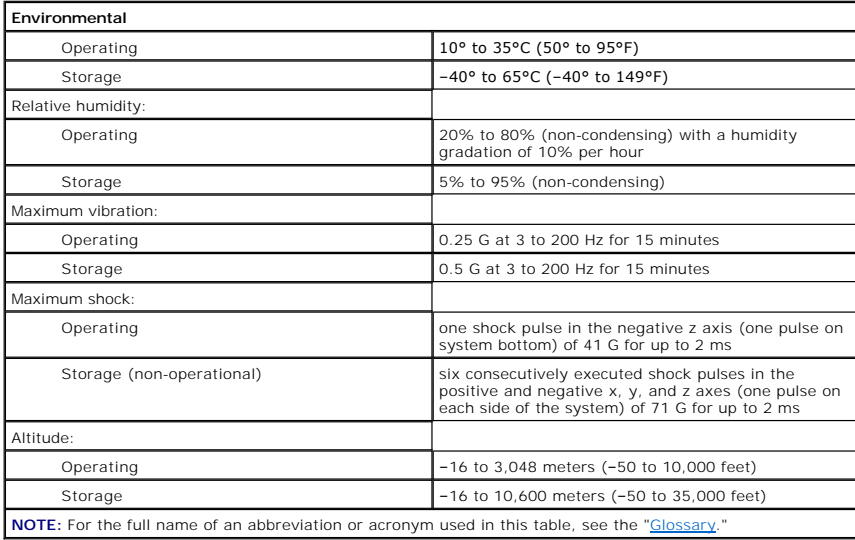

## <span id="page-3-0"></span>**I/O Ports and Connectors Dell™ PowerEdge™ 6650 Systems User's Guide**

- Back Panel
- **O** [Serial Port](#page-3-2)
- **C** [Keyboard and Mouse Connectors](#page-4-0)
- [Video Connector](#page-5-0)
- **O** [USB Connectors](#page-6-0)
- **[Integrated NIC Connectors](#page-6-1)**

This section provides information on your system's I/O ports and connectors.

## <span id="page-3-1"></span>**Back Panel**

The I/O ports and connectors on your system are the gateways through which the system communicates with external devices such as a keyboard, mouse,<br>and monitor. <u>[Figure B](#page-3-3)-1</u> identifies back-panel I/O ports and connectors.

## <span id="page-3-3"></span>**Figure B-1. Back-Panel I/O Ports and Connectors**

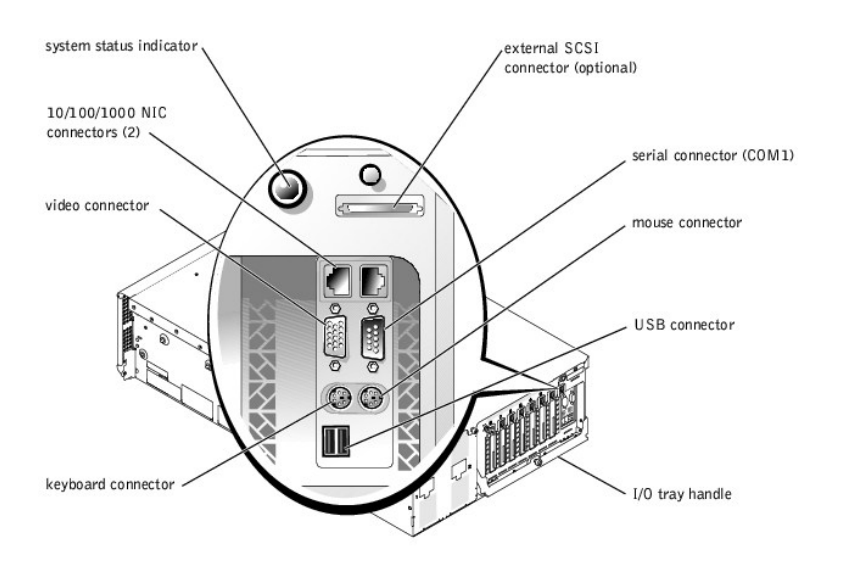

## <span id="page-3-2"></span>**Serial Port**

The integrated serial port uses 9-pin D-subminiature connector on the back panel. This port supports devices such as external modems, printers, plotters, and<br>mice that require serial data transmission (the transmission of

Most software uses the term COM (for communications) plus a number to designate a serial port. The default designation for your system's integrated serial port is COM1.

## **Serial Port Connector**

<u>Fiqure B-2</u> illustrates the pin numbers for the serial port connector and <u>[Table B](#page-4-1)-1</u> defines the pin assignments and interface signals for the serial port<br>connector.

<span id="page-3-4"></span>**Figure B-2. Pin Numbers for the Serial Port Connector** 

<span id="page-4-2"></span>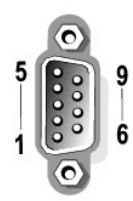

#### <span id="page-4-1"></span>**Table B-1. Serial Port Connector Pin Assignments**

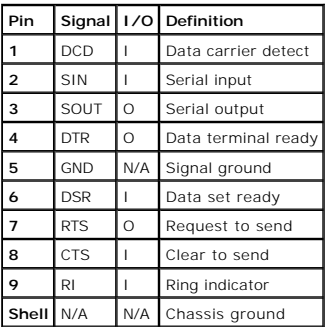

## **Adding an Expansion Card Containing Serial or Parallel Ports**

When you install an expansion card, the system will automatically configure the serial ports. This feature allows you to add an expansion card containing a<br>serial port that has the same designation as one of the integrated port on the expansion card, it remaps (reassigns) the integrated port to the next available port designation.

Both the new and the remapped COM ports share the same IRQ setting, as follows:

**COM1, COM3: IRQ4** (shared setting)

These COM ports have the following I/O address settings:

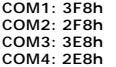

For example, if you add an internal modem card with a port configured as COM1, the system then sees logical COM1 as the address on the modem card. It<br>automatically remaps the integrated serial port that was designated as C

Before adding a card that remaps the COM ports, check the documentation that accompanied your software to make sure that the software can be mapped to the new COM port designation.

To avoid autoconfiguration, you may be able to reset jumpers on the expansion card so that the card's port designation changes to the next available COM<br>number, leaving the designation for the integrated port as is. Altern readdressing the port and changing the IRQ setting, if necessary.

For general information on how your operating system handles serial and parallel ports, and for more detailed command procedures, see your operating system documentation.

## <span id="page-4-0"></span>**Keyboard and Mouse Connectors**

The system uses a PS/2-style keyboard and supports a PS/2-compatible mouse. Cables from both devices attach to 6-pin, miniature DIN connectors on the front and back panels of your system.

Mouse driver software can give the mouse priority with the microprocessor by issuing IRQ12 whenever a new mouse movement is detected. The driver<br>software also passes along the mouse data to the application program that is

## **Keyboard Connector**

The following is pin information for the keyboard connector.

[Figure B](#page-4-3)-3 illustrates the pin numbers for the keyboard connector. [Table B](#page-5-1)-2 defines the pin assignments and interface signals for the keyboard connector.

<span id="page-4-3"></span>**Figure B-3. Pin Numbers for the Keyboard Connector** 

<span id="page-5-2"></span>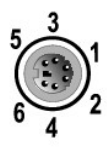

## <span id="page-5-1"></span>**. Table B-2. Keyboard Connector Pin Assignments**

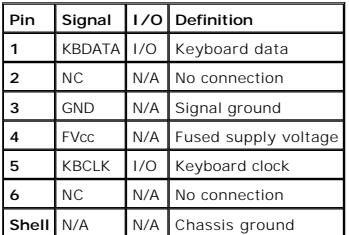

## **Mouse Connector**

The following is pin information for the mouse connector. <u>Fiqure B-4</u> and illustrates the pin numbers for the mouse connector. <u>[Table B](#page-5-4)-3</u> defines the pin<br>assignments and interface signals for the mouse connector.

<span id="page-5-3"></span>**Figure B-4. Pin Numbers for the Mouse Connector** 

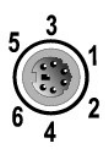

<span id="page-5-4"></span>**Table B-3. Mouse Connector Pin Assignments (Back Panel)**

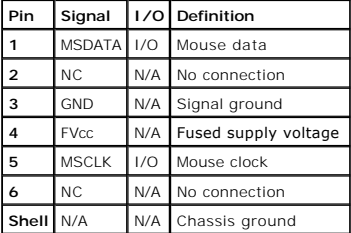

## <span id="page-5-0"></span>**Video Connector**

The system uses a 15-pin high-density D-subminiature connector on the front and back panels for attaching a VGA-compatible monitor to your system. The<br>video circuitry on the system board synchronizes the signals that drive

The following is pin information for the video connector. Eigure B-5 illustrates the pin numbers for the video connector, and [Table B](#page-6-2)-4 defines the pin assignments and interface signals for the video connector.

<span id="page-5-5"></span>**Figure B-5. Pin Numbers for the Video Connector** 

<span id="page-6-3"></span>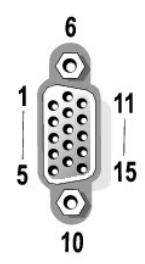

#### <span id="page-6-2"></span>**Table B-4. Video Connector Pin Assignments**

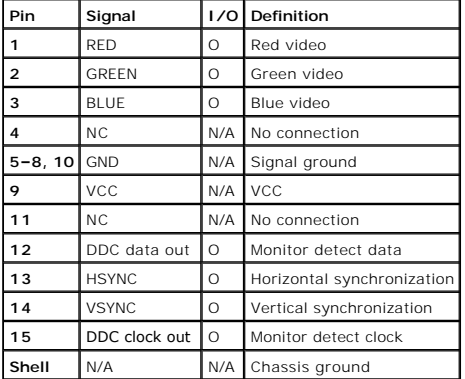

## <span id="page-6-0"></span>**USB Connectors**

Your system contains a single USB connector on the front control panel, and two USB connectors on the rear panel for attaching USB-compliant devices.

**NOTICE**: Do not attach a USB device or a combination of USB devices that draw a maximum current over 500 mA per channel or +5 V. Attaching devices<br>that exceed this threshold may cause the USB ports to shut down. See the d

The following is pin information for the USB connectors. <u>Fiqure B-6</u> illustrates the USB connector and <u>[Table B](#page-6-5)-5</u> defines the pin assignments and interface<br>signals for the USB connector.

## <span id="page-6-4"></span>**Figure B-6. PIN Numbers for the USB Connector**

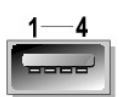

<span id="page-6-5"></span>**Table B-5. USB Connector PIN Assignments**

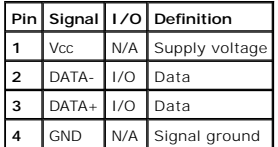

## <span id="page-6-1"></span>**Integrated NIC Connectors**

Your system has two integrated 10/100/1000–Mbps NICs. The 10/100/1000-Mbps NIC provide communication between servers and workstations and efficient

utilization of host resources, freeing more of the system resources for other applications. It supports 10 Base-T, 100 Base-T, and 1000 Base-T Ethernet standards.

## **Network Cable Requirements**

Your system's RJ45 NIC connectors are designed for attaching a UTP Ethernet cable equipped with standard RJ45-compatible plugs. Press one end of the UTP<br>cable into the NIC connector until the plug snaps securely into place networks.

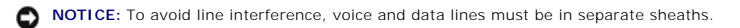

- l Use Category 5 or greater wiring and connectors.
- l The maximum cable run length (from a system to a hub) is 328 ft (100 m).
- l You can find guidelines for the operation of a network in "Systems Considerations of Multi-Segment Networks" in the IEEE 802.3 standard.

[Back to Contents Page](file:///C:/data/systems/pe6650/en/ug/index.htm)

## <span id="page-8-0"></span>**Installing and Configuring SCSI Drivers Dell™ PowerEdge™ 6650 Systems User's Guide**

#### **[The SCSISelect Utility](#page-8-1)**

This section describes how to install and configure the SCSI device drivers included with your system. These device drivers are designed to work with the SCSI<br>controller on the system board. The SCSI channel is available f

If you are using an optional RAID controller, see your RAID controller documentation for information on installing your SCSI device drivers.

For instructions on installing hardware devices such as diskette drives, CD drives, and tape drives, see "Installing Drives" in the *Installation and Troubleshooting*<br>*Guide.* After the SCSI devices are installed, install

SCSI device drivers are provided for the following operating systems:

- l Microsoft® Windows NT® Server 4.0
- l Windows NT Server 4.0, Terminal Server
- l Windows NT Server 4.0, Enterprise Edition
- 1 Microsoft Windows® 2000 Server and Advanced Server
- l Red Hat Linux 7.2 or later
- l Novell® NetWare® 6.0

See ["Using the Dell OpenManage Server Assistant CD](file:///C:/data/systems/pe6650/en/ug/305utc21.htm#1042072)" for instructions on creating a diskette of drivers for your operating system. For instructions on configuring the SCSI device drivers, see the documentation that came with your operating system. You may also need to use the SCSISelect utility, discussed in this section.

## <span id="page-8-1"></span>**The SCSI***Select* **Utility**

The BIOS for your system's integrated SCSI controller includes the menu-driven SCSI*Select* configuration utility, which allows you to change SCSI controller<br>settings without opening the system. SCSI*Select* also contains hard drives.

## **Starting the SCSI***Select* **Utility**

You can start the SCSI*Select* utility by pressing <Ctrl><a> when the following prompt appears briefly during start-up:

Press <CTRL><A> for SCSISelect™ Utility!

The first menu displays the **Configure/View Host Adapter Settings** and **SCSI Disk Utilities** options.

## **Using SCSI***Select* **Menus**

SCSI*Select* uses menus to list options that you can select. To select an option, press the up- and down-arrow keys to move the cursor to the option, and then press <Enter>.

In some cases, selecting an option displays another menu. You can return to the previous menu at any time by pressing <Esc>. To restore the original SCSISelect default values, press <F6>.

## **SCSI***Select* **Default Settings**

Default settings for the integrated SCSI controller are shown in [Table C](#page-8-2)-1. These default settings are appropriate for most PCI systems. Run SCSI*Select* only if you need to change any of the default settings.

**NOTE:** To change the configuration settings, you must run the SCSI*Select* utility.

For situations in which you might want or need to change the settings, see the description of each setting in the following subsections. To change any of the default settings or to format or verify a disk, see "[Using the SCSI Disk Utilities](#page-10-0)

#### <span id="page-8-2"></span>**Table C-1. AIC-7892 SCSI Controller Settings**

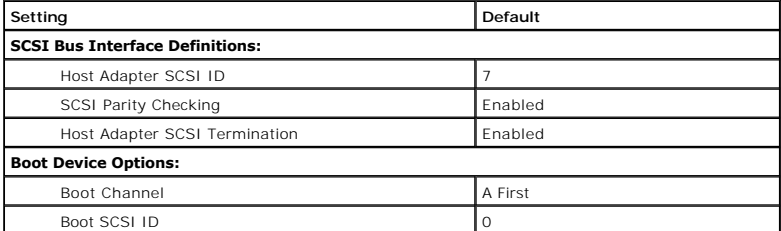

<span id="page-9-1"></span>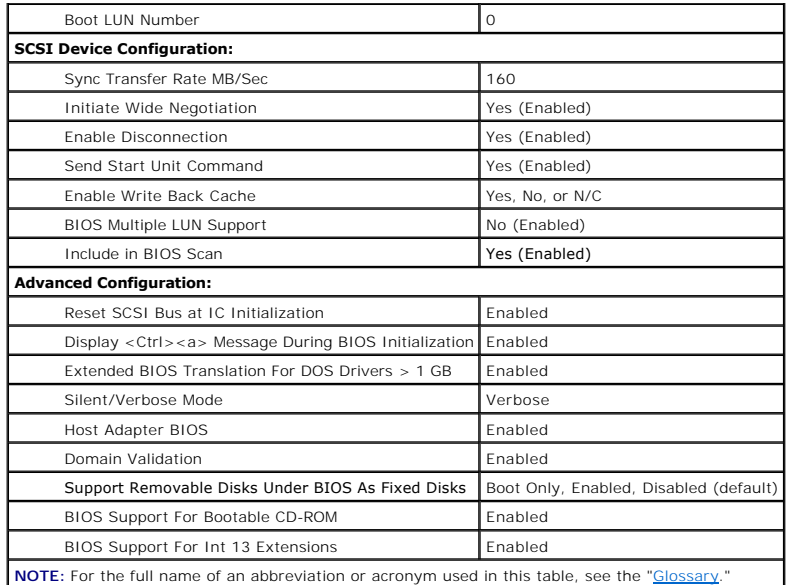

## **SCSI Bus Interface Definitions**

The basic host adapter settings are the SCSI*Select* settings most likely to require modification:

- 1 Host Adapter SCSI ID Sets the host adapter's SCSI ID. The default setting is SCSI ID 7, which allows the host adapter to support narrow SCSI<br>devices in addition to wide SCSI devices. Dell recommends that you leave the
- SCSI Parity Checking Determines whether the host adapter verifies the accuracy of data transfer on the SCSI bus. The default setting is Enabled.<br>You should disable SCSI Parity Checking if any SCSI device connected to the
- <sup>l</sup> **Host Adapter SCSI Termination** Sets termination on the host adapter. The default setting for the AIC-7892 host adapter is **Enabled or Automatic**. Dell recommends that you leave this option set to the default.

## **Boot Device Options**

The boot device options allow you to specify the device from which to boot your system:

- l **Boot SCSI ID** Specifies the SCSI ID of the boot device.
- 1 Boot LUN Number Allows you to specify a particular logical unit number (LUN) from which to boot your boot device if your boot device has multiple<br>LUNs and BIOS Multiple LUN Support is enabled (see "<u>SCSI Device Configu</u>

## <span id="page-9-0"></span>**SCSI Device Configuration Settings**

The SCSI device configuration settings allow you to configure certain parameters for each device on the SCSI bus. To configure a specific device, you must<br>know the SCSI ID assigned to that device. If you are not sure of th

l **Sync Transfer Rate MB/sec** — Sets the maximum synchronous data transfer rate that the host adapter supports.

The AIC-7892 host adapter supports rates up to 160 MB/sec. The default for the AIC-7892 host adapter is **160 MB/sec**.

If the host adapter is set to not negotiate for synchronous data transfer, the maximum synchronous transfer rate is the maximum rate that the host adapter accepts from the device during negotiation. (This setting is standard SCSI protocol.)

l **Initiate Wide Negotiation** — Determines whether the host adapter attempts 16-bit data transfer instead of 8-bit data transfer. The default is **Yes**.

**A** NOTE: Some 8-bit SCSI devices may have trouble handling wide negotiation, which may result in erratic behavior or a hang condition. For these devices, set **Initiate Wide Negotiation** to **No**.

When this option is set to **Yes**, the host adapter attempts 16-bit data transfer. When this option is set to **No**, 8-bit data transfer is used unless the SCSI device itself requests wide negotiation. The effective transfer rate is doubled when 16-bit data transfer is used because the data path for wide SCSI is twice the size of normal 8-bit SCSI.

l **Enable Disconnection** (sometimes called disconnect/reconnect) — Determines whether the host adapter allows the SCSI device to disconnect from the SCSI bus. Enabling disconnection allows the host adapter to perform other operations on the SCSI bus while the SCSI device is temporarily disconnected. The default setting is **Yes**.

Leave **Enable Disconnection** set to **Yes** if two or more SCSI devices are connected to the host adapter. This optimizes SCSI bus performance. If only one SCSI device is connected to the host adapter, set **Enable Disconnection** to **No** to achieve slightly better performance.

l **Send Start Unit Command** — Determines whether the start unit command is sent to the SCSI device during the boot routine. The default is **Yes**.

Setting this option to **Yes** reduces the load on your system's power supplies by allowing the host adapter to start SCSI devices one at a time when you boot your system. When this option is set to **No**, the devices are allowed to start at the same time. Most devices require you to set a jumper before they can respond to this command. <span id="page-10-1"></span>**NOTE:** For many devices, if **Send Start Unit Command** is set to **Yes**, the boot routine time will vary depending on how long it takes each drive to start.

- l **Enable Write Back Cache** Signals the completion of a write request as soon as the data is in cache. Actual writing to the disk occurs at a later time. The default setting is **N/C or Yes**.
- l **BIOS Multiple LUN Support** Provides support for peripherals that contain multiple SCSI devices, such as autoloading tape drives and CD drive changer

**NOTE:** The setting for **BIOS Multiple LUN Support** must be **No** or **Enabled** (default) if a tape autoloader is connected.

l **Include in BIOS Scan** — Enables you to set whether the system BIOS scans this device during system start-up. The default is **Yes**.

## **Advanced Configuration Settings**

The advanced host adapter settings should not be changed unless absolutely necessary. These values are preset, and changing them may cause conflicts with the SCSI devices.

- l **Reset SCSI Bus at IC Initialization** Enables the SCSI bus to be reset when the controller is initialized. The default is **Enabled**.
- 1 Display <Ctrl><a> Message During BIOS Initialization Determines whether the Press <CTRL><A> for SCSISelect (™) Utility! message appears<br>on your screen during system start-up. The default setting is Enabled. If this se
- l **Extended BIOS Translation For DOS Drives > 1 GB** Determines whether extended translation is available for SCSI hard drives with capacities greater than 1 GB. The default setting is **Enabled**.

**NOTICE:** Back up your hard drive before you change the translation scheme. All data is erased when you change from one translation scheme to another.

The standard translation scheme for SCSI host adapters provides a maximum accessible capacity of 1 GB. To support hard drives larger than 1 GB, the<br>78xx series host adapters include an extended translation scheme that supp under the MS-DOS® operating system.

It is not necessary for you to enable the **Extended BIOS Translation** setting if you are using another operating system, such as Novell NetWare.

When you partition a hard drive larger than 1 GB, use the MS-DOS **fdisk** utility as you normally would. Because the cylinder size increases to 8 MB under<br>extended translation, the partition size you choose must be a multip

l **Silent/Verbose Mode** — Displays the host adapter information during system start-up. The default is **Verbose**.

l **Host Adapter BIOS** — Enables or disables the host adapter BIOS. The default setting is **Enabled**.

**NOTE:** Several SCSI*Select* options are not valid unless the host adapter BIOS is enabled.

If you are booting from a SCSI hard drive connected to the host adapter, the BIOS must be enabled. Disable the host adapter BIOS if the peripherals on<br>the SCSI bus (for example, CD drives) are all controlled by device driv

- **Domain Validation** Instructs the host adapter not to accept a negotiated speed until a validation test is successfully performed. After determining the speed that a target device is capable of, the host adapter sends a **Enabled**.
- l **Support Removable Disks Under BIOS As Fixed Disks** Controls which removable-media drives are supported by the host adapter BIOS. The default setting is **Boot Only**. The following choices are available.

**NOTICE:** If a removable-media SCSI device is controlled by the host adapter BIOS, do not remove the media while the drive is on or you may lose data.<br>If you want to be able to remove media while the drive is on, install y

¡ **Boot Only** — Only the removable-media drive designated as the boot device is treated as a hard drive.

- ¡ **All Disks** All removable-media drives supported by the BIOS are treated as hard drives.
- ¡ **Disabled** No removable-media drives are treated as hard drives. In this situation, software drivers are needed because the drives are not controlled by the BIOS.
- l **BIOS Support For Bootable CD-ROM** Determines whether the host adapter BIOS provides support for booting from a CD drive. The default setting is **Enabled**.
- l **BIOS Support For Int 13 Extensions** Determines whether the host adapter BIOS supports disks with more than 1024 cylinders. The default setting is **Enabled**.

## <span id="page-10-0"></span>**Using the SCSI Disk Utilities**

To access the SCSI disk utilities, select **SCSI Disk Utilities** from the menu that appears when you start SCSI*Select*. When the option is selected, SCSI*Select*<br>immediately scans the SCSI bus (to determine the devices ins

When you select a specific ID and device, a menu appears, displaying the **Format Disk** and **Verify Disk Media** options.

**NOTICE:** The **Format Disk** option destroys all data on the hard drive.

l **Format Disk** — Runs a utility that allows you to perform a low-level format on a hard drive. Most SCSI disk drives are formatted at the factory and do

not need to be formatted again. The Adaptec Format Disk utility is compatible with the majority of SCSI disk drives.

**Verify Disk Media -** Runs a utility that allows you to scan the media of a hard drive for defects. If the utility finds bad blocks on the media, it prompts (you to reassign them; if you select **Yes**, those blocks are no l

## **Exiting SCSI***Select*

To exit SCSI*Select*, press <Esc> until a message prompts you to exit. (If you changed any 78xx series host adapter settings, you are prompted to save the<br>changes before you exit.) At the prompt, select **Yes** to exit, and

[Back to Contents Page](file:///C:/data/systems/pe6650/en/ug/index.htm)

## <span id="page-12-0"></span>**Using Console Redirection Dell™ PowerEdge™ 6650 Systems User's Guide**

- **O** [Minimum Hardware and Connection Requirements](#page-12-1)
- **O** [Software Requirements](#page-12-2)
- **O** [Configuring Console Redirection on the System](#page-12-3)
- **O** [Configuring Console Redirection on the Client System](#page-12-4)
- [Rebooting the System](#page-13-0)
- **[Configuring Special Keys](#page-13-1)**

Console redirection allows you to maintain a server from a remote location by re-directing keyboard input and text output through the serial port. Graphic<br>output is not redirected. Console redirection can be used under MS-

## <span id="page-12-1"></span>**Minimum Hardware and Connection Requirements**

To use console redirection, your systems must have the following minimum requirements:

- l An available serial port (COM port) on a client system.
	- This port must not conflict with any other ports on the system.
- l An available serial port (COM port) on the system.
- l A null modem cable to connect the client system to the system.

## <span id="page-12-2"></span>**Software Requirements**

Your remote terminal emulation software should meet the following specifications:

- l American National Standards Institute (ANSI) or VT100/220 terminal emulation with a window size of 80 x 25 characters
- l 9600, 19.2 K, 57.6 K, or 115.2 K bits per second (bps) using serial (COM) ports
- l Recommended: the ability to create keyboard command macros

All versions of the Microsoft® Windows® operating systems come with Hyper-Terminal terminal emulation software. However, the version of HyperTerminal<br>included with most Windows operating systems does not provide the correc emulation software.

## <span id="page-12-3"></span>**Configuring Console Redirection on the System**

Console redirection is configured through the System Setup program (see "<u>Using the System Setup Program</u>" for instructions). The Console Redirection option<br>displays a screen that allows you to configure console redirectio

#### <span id="page-12-5"></span>**Table D-1. Terminal Emulation Types**

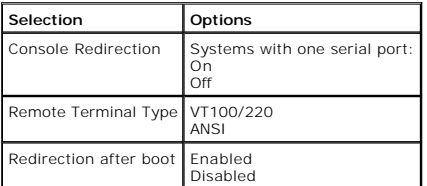

If you select VT100/220 but not all the characters are visible on the screen, you should go back to the System Setup program and select ANSI as your terminal type. ANSI can display the full set of ASCII characters.

## <span id="page-12-4"></span>**Configuring Console Redirection on the Client System**

**I** NOTE: The examples in this document assume that you have upgraded to Hilgraeve's HyperTerminal Private Edition 6.1 or later. If you are using other terminal emulation software, see the help file for that software.

## **Configuring the Ports**

- 1. Click the Start button, point to Programs—> Accessories—> Communications, and click HyperTerminal.
- 2. Enter any name for the new connection and select any icon.
- 3. Click OK.
- 4. From the Connect to pull-down menu, select a COM port available on your client system and click OK.

If no COM port is available and you do not have a system, you will need to contact technical support for your client system.

After you have selected an available COM port, the COM port properties window is displayed.

5. Select Bits per second.

Console redirection supports 9600, 19.2 K, 57.6 K, or 115.2 K bps.

- 6. Set Data bits to 8.
- 7. Set Parity to None.
- 8. Set Stop bits to 1.
- 9. Set Flow control to Hardware.
- 10. Click OK.

## **Configuring the Terminal Settings**

After you configure the ports, configure the terminal settings by performing the following steps:

- 1. In HyperTerminal, click File, click Properties, and select the Settings tab.
- 2. Make sure that the Function, arrow, and ctrl keys act as field is set to Terminal Keys.
- 3. Make sure that the Backspace key sends field is set to Ctrl+H.
- 4. Change the Emulation setting from Auto detect to ANSI or VT100/220.

This setting should be the same as the setting you selected for the Console Redirection option on the server.

When you click Terminal Setup, you should see a setting for the number of rows and columns.

5. Change the number of rows from 24 to 25 and leave the number of columns at 80. If you do not have these settings, this is an indication that you must upgrade your terminal emulation software.

## <span id="page-13-0"></span>**Rebooting the System**

Console redirection is designed to yield control of the serial ports to the operating system. This design allows serial debugging and redirection of the operating<br>system to function correctly without interference from the

To use console redirection to shut down a system and troubleshoot it or to change SCSI BIOS configurations, perform the following steps:

- 1. Reboot the system. See [Table D](#page-15-0)-4 for a recommendation on how to do this.
- 2. When the system begins to reboot, use console redirection to watch and interact with the system during the POST. While the system is booting, you can do the following:
	- l Enter the System Setup program.
	- l Enter the SCSI setup menus.
	- l Run utilities on the utility partition.
	- l Update firmware and BIOS (flash the system).

**Z** NOTE: To use console redirection to run utilities on the utility partition, the utility partition must have been created using Dell OpenManage™ Server Assistant.

## <span id="page-13-1"></span>**Configuring Special Keys**

Console redirection uses ANSI or VT100/220 terminal emulation, which are limited to basic ASCII characters. No function keys, arrow keys, or control keys are<br>in this character set. However, most BIOS software requires the control key by using a special key sequence, called an escape sequence, to represent a specific key.

For console redirection, an escape sequence starts with an escape character. This character can be entered in a number of different ways, depending on the requirements of your terminal emulation software. For example, 0x1b, ^[, and <Esc> all refer to the same escape character. Some terminal software uses<br>predefined macros to send the proper escape sequences. In HyperTerminal VT100/220 escape sequences that must be sent to represent a special key or command. Additional escape sequences are listed in [Table D](#page-15-0)-4.

**NOTE:** When defining macros in HyperTerminal, you must press <Ins> before <Esc> to signify that you are sending an escape sequence rather than<br>escaping out of the dialog box. If you do not have these settings, this is an

#### <span id="page-14-0"></span>**Table D-2. VT100/220 Supported Escape Sequences**

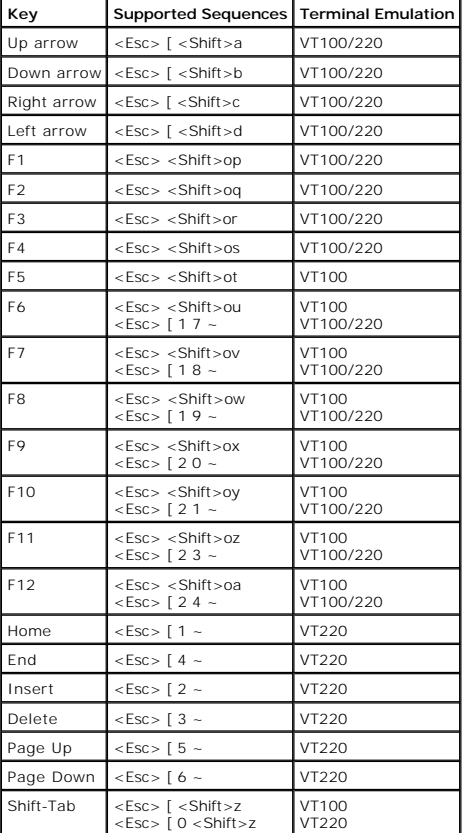

### <span id="page-14-1"></span>**Table D-3. ANSI Supported Escape Sequences**

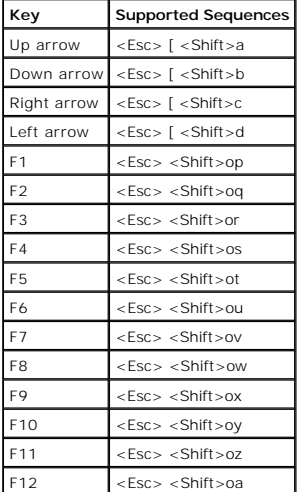

After you create these macros, pressing <F1> on the keyboard while running the terminal emulation software sends <Esc><Shift>op to the server. When the<br>three characters are transmitted, the system interprets them as <F1>.

In addition to macros for the function keys, Dell recommends that you set up macros for the additional escape sequences listed in [Table D](#page-15-0)-4.

<span id="page-14-2"></span>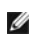

## <span id="page-15-1"></span><span id="page-15-0"></span>. **Table D-4. Additional Escape Sequences**

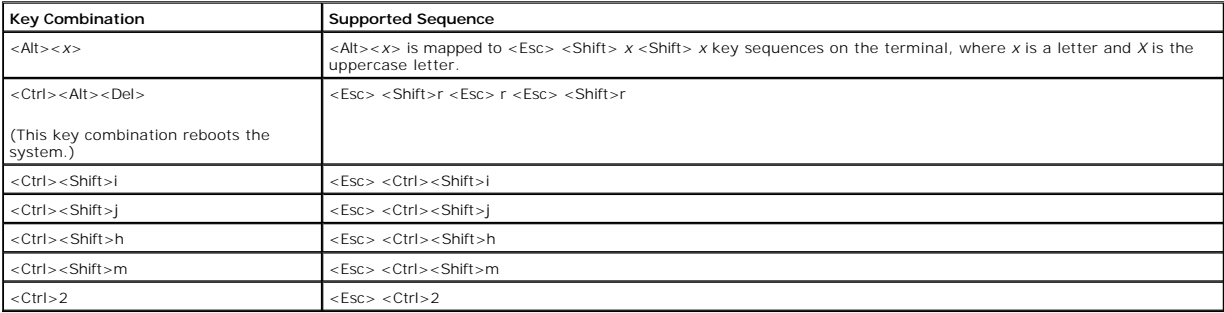

[Back to Contents Page](file:///C:/data/systems/pe6650/en/ug/index.htm)

## <span id="page-16-0"></span>**System Overview Dell™ PowerEdge™ 6650 Systems User's Guide**

#### **O** Eront-Bezel Indicators

- **O** [Front-Panel Indicators and Features](#page-16-2)
- **[Back-Panel Indicators and Features](#page-18-0)**
- [System Features](#page-20-0)
- [Software Features](#page-21-0)
- **O** [Supported Operating Systems](#page-21-1)
- **[Power Protection Devices](#page-21-2)**
- O [Other Documents You May Need](#page-22-0)
- **O** [Obtaining Technical Assistance](#page-22-1)

Your system is a high-performance enterprise server offering new levels of performance and scalability with up to four Intel® Xeon™ microprocessors and 16 GB of system memory, as well as hot-pluggable redundant hard drives, expansion slots, power supplies, and system fans.

This section describes the major hardware and software features of your system and provides information about the indicators on the system's front and back<br>panels. It also provides information about other documents you may

## <span id="page-16-1"></span>**Front-Bezel Indicators**

The system's bezel has an indictor that can represent system status when the bezel is installed (see [Figure 1](#page-16-3)-1). The indicator signifies when the system is operating properly or when the system needs attention. The back-panel system-status indicator functions the same as the bezel indicator. A caution code<br>signifies a problem with power supply, system or power-supply fans, sy

[Table 1](#page-16-4)-1 lists the system's status indicator codes and the system's back-panel status indicator codes.

### <span id="page-16-3"></span>**Figure 1-1. System Status Indicators**

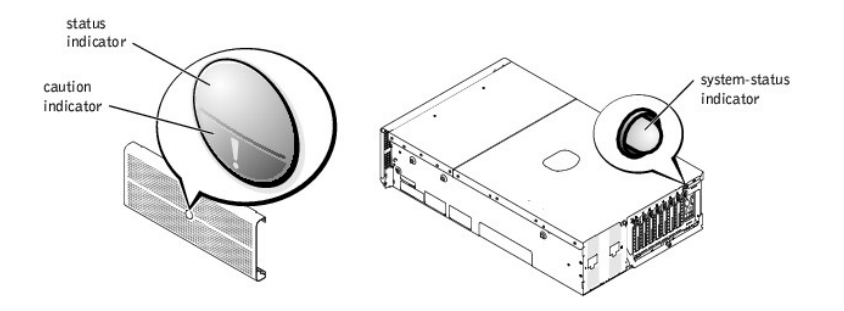

#### <span id="page-16-4"></span>**Table 1-1. System Status Indicator Codes**

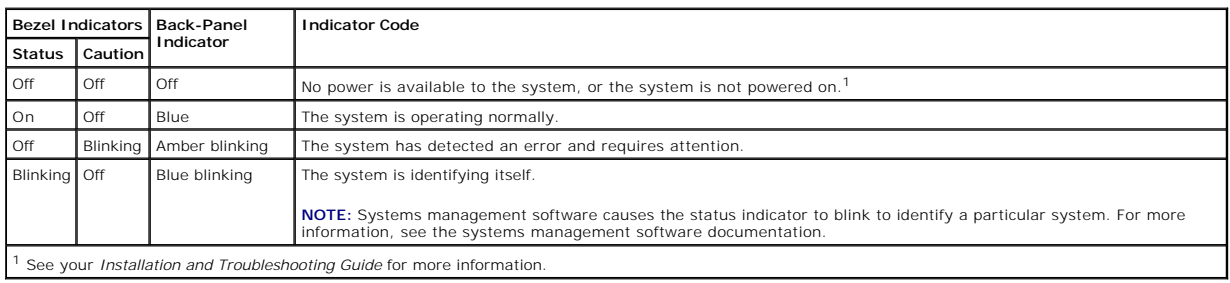

## <span id="page-16-2"></span>**Front-Panel Indicators and Features**

Additional indicators are located behind the bezel for system power and hard drives. The CD and diskette drives have green activity indicators. The front-panel LCD display provides status information using an alphanumeric character display (see "<u>LCD Status Messages</u>"). See <u>[Figure 1](#page-16-5)-2</u> for the front-panel indicators<br>and features.

#### <span id="page-16-5"></span>**Figure 1-2. Front-Panel Features and Indicators**

<span id="page-17-1"></span>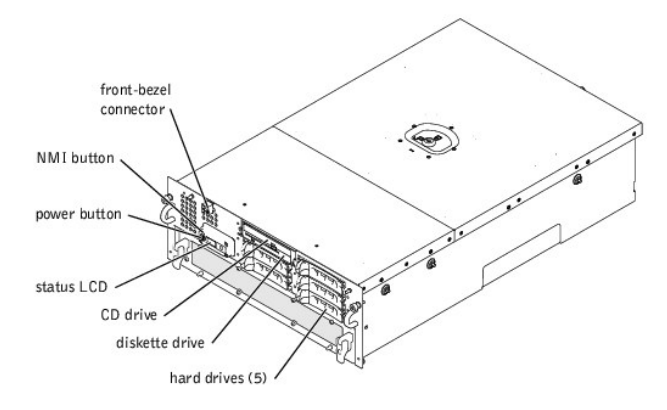

The power button is used to turn the power supplies on and off, while the NMI button is used for debugging (see your *Installation and Troubleshooting Guide* for more information)

**NOTE:** If you turn off the system using the power button and the system is running an ACPI-compliant operating system (such as Microsoft®<br>Windows® 2000), the system performs a graceful shutdown before the power is turned

## <span id="page-17-0"></span>**LCD Status Messages**

The system's front-bezel indicator shows whether the system is operating correctly or whether it needs attention (see <u>Fiqure 1-1</u>). When the status and/or<br>caution indicator indicates an error condition, open the bezel for

The LCD displays two lines of five alphanumeric characters. The display codes are presented in two color combinations:

- l White characters on a blue background Information only; no action is required.
- l Amber characters on a black background The system needs attention.

For more information about LCD status messages, see your *Installation and Troubleshooting Guide*.

## **SCSI Hard-Drive Indicator Codes**

Each hard-drive carrier has two indicators that provide information on the status of the SCSI hard drive: a busy indicator and a status indicator (see <u>[Figure 1](#page-17-2)-3</u><br>and <u>[Table 1](#page-17-3)-2</u>).

<span id="page-17-2"></span>**Figure 1-3. SCSI Hard-Drive Indicators** 

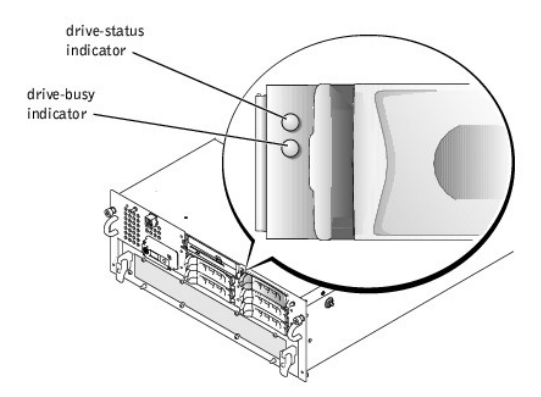

The drive-busy indicator lights when data is transferred to or from the hard drive. The drive-status indicator denotes whether the hard drive is active on the SCSI bus. This indicator is controlled by the hard drive.

[Table 1](#page-17-3)-2 lists the drive status indicator codes controlled by the backplane board firmware. Different codes are displayed as drive events occur in the system. For example, in the event of a hard-drive failure, the "drive failed" code appears. After the drive is selected for removal, the "drive being prepared for removal"<br>code appears, followed by the "drive ready for insertion o

<span id="page-17-3"></span>**Table 1-2. SCSI Hard-Drive Indicator Codes**

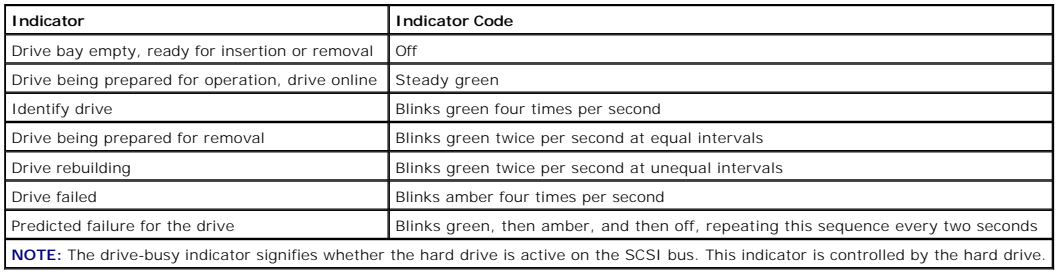

## <span id="page-18-0"></span>**Back-Panel Indicators and Features**

[Figure 1](#page-18-1)-4 shows the back-panel indicators and features of the system.

**NOTE:** The back-panel system status indicator has the same functionality as the status indicator. When the system is operating normally, the back-<br>panel indicator is blue. When the system needs attention, the amber indica

## <span id="page-18-1"></span>**Figure 1-4. Back-Panel Features**

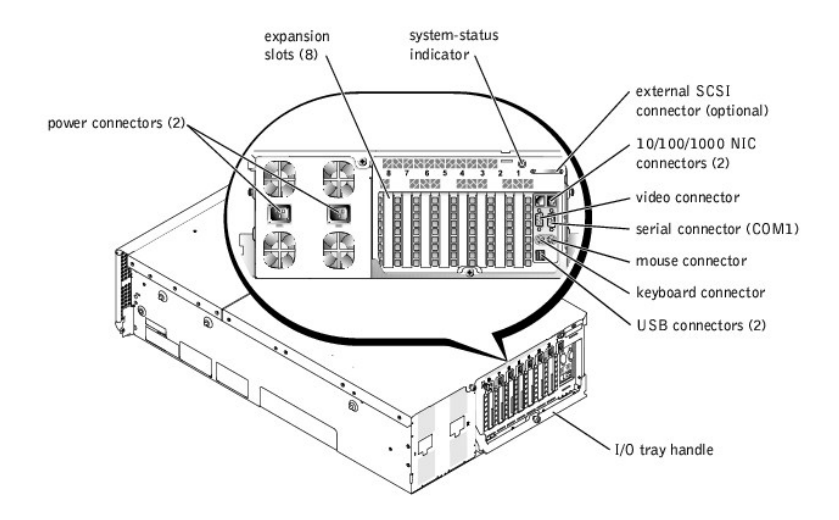

## **Power-Supply Indicator Codes**

Each hot-pluggable power supply has indicators that provide information on the presence of power, and power status and faults. <u>Fiqure 1-5</u> shows the<br>location of the indicators. <u>[Table 1](#page-19-0)-3</u> lists the conditions for each in

<span id="page-18-2"></span>**Figure 1-5. Power-Supply Indicators** 

<span id="page-19-1"></span>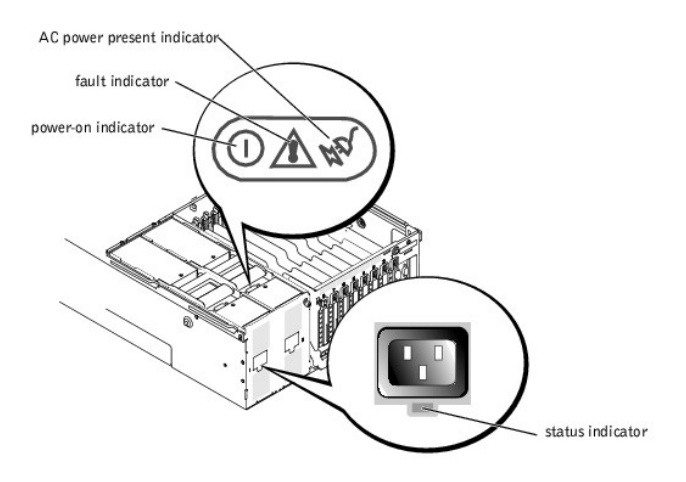

## <span id="page-19-0"></span>**Table 1-3. Power-Supply Indicator Codes**

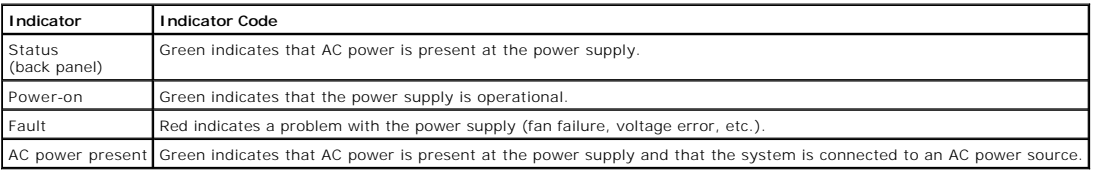

## **NIC Indicator Codes**

Each NIC has an indicator that provides information on network activity and link status. <u>[Figure 1](#page-19-2)-6</u> shows the location of the indicators. <u>[Table 1](#page-19-3)-4</u> lists the<br>conditions for each indicator.

## <span id="page-19-2"></span>**Figure 1-6. NIC Indicators**

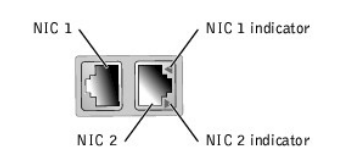

### <span id="page-19-3"></span>**Table 1-4. NIC Indicator Codes**

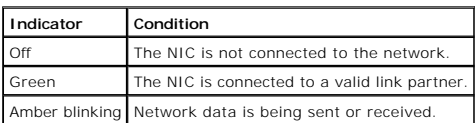

## **Expansion Slot Indicator Codes**

An indicator is located beside each PCI hot-pluggable expansion slot (see <u>[Figure 1](#page-19-4)-7</u>). The indicators show through the back-panel vents. <u>[Table 1](#page-20-1)-5</u> lists the<br>codes for these indicators.

## <span id="page-19-4"></span>**Figure 1-7. Expansion Slot Indicators**

<span id="page-20-2"></span>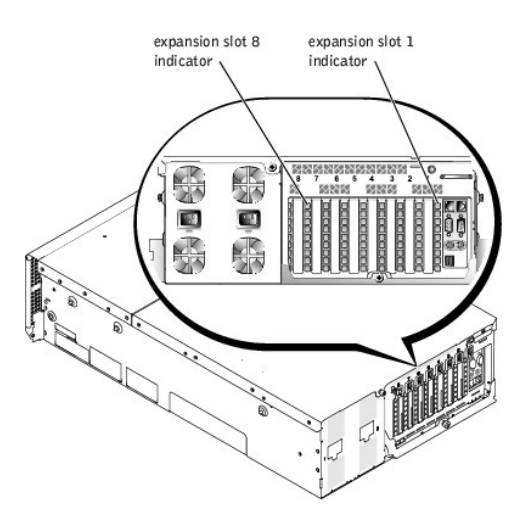

#### <span id="page-20-1"></span>**Table 1-5. Expansion Slot Indicator Codes**

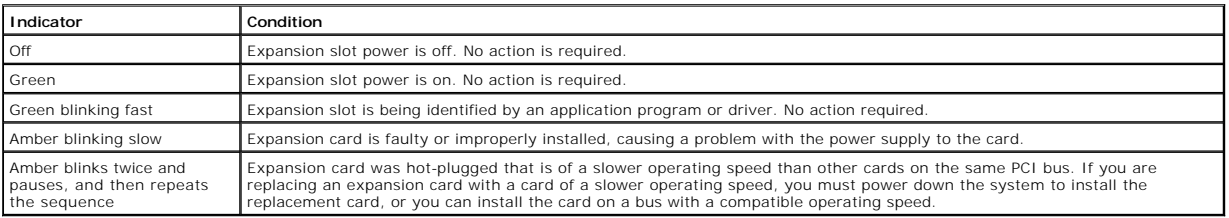

## <span id="page-20-0"></span>**System Features**

Your system offers the following features:

- l Up to four Intel Xeon processors with an internal operating speed of at least 1.4 GHz; an L2 cache of 256 KB, and an L3 cache of 512 KB or 1 MB (L2 and L3 cache size is dependent on microprocessor speed); and a front-side (external) bus speed of 400 MHz.
- l Support for SMP, which is available on systems with at least two microprocessors. SMP greatly improves overall system performance by dividing microprocessor operations between independent microprocessors. To take advantage of this feature, you must use an operating system that supports multiprocessing.
	- **NOTE:** If you decide to upgrade your system by installing an additional microprocessor, you must order the microprocessor upgrade kits from the<br>company where you purchased your system. Not all versions of the Intel Xeon m have the same internal operating frequency and cache size.
- 16 A minimum of 512 MB of system memory, upgradable to a maximum of 16 GB by installing combinations of DDR SDRAM memory modules in the 16<br>6 memory module sockets. The memory module sockets are located on two riser cards w

**NOTE:** Memory modules in a single memory bank must all be the same size and type.

The system also features redundant memory, which provides your system with a failover memory bank when a memory bank fails, and a memory mirror<br>which splits the four memory banks into a mirrored set.

NOTE: Spare bank memory is supported if three or four identical memory banks (12 or 16 memory modules) are installed on your system. Memory<br>mirror is supported if four identical banks (16 memory modules) are installed on y setup. You cannot enable both features simultaneously. For more information, see "[Using the System Setup Program.](file:///C:/data/systems/pe6650/en/ug/305utc31.htm#1051735)"

- l Support for up to five 1-inch, internal Ultra3 SCSI hard drives connected to a hot-pluggable SCSI backplane (the backplane can be split into 2+3).
- l 1 MB flash for the system BIOS, video BIOS, and SCSI BIOS.
- l A single, 1.44-MB, 3.5-inch diskette drive.
- l A 24X IDE CD or DVD drive.
- l Two hot-pluggable, 900-W power supplies in a 1 + 1 redundant configuration.
- l A redundant power module that enables a redundant power line solution. Two power inputs are available as inputs to the module. The system can operate from either of these inputs and automatically switches from a failing power source to a good power source in the event of a failure or<br>disturbance of a power circuit. A power pass-through module can be used in plac
- 1 Six redundant, hot-pluggable system cooling fans.
- l An intrusion switch that signals the appropriate systems management software if the top cover is opened.
- l Eight hot-pluggable expansion slots (seven full-length, 64-bit, 100-MHz PCI or PCI-X slots and one 32-bit, 33-MHz PCI slot).
- l An integrated VGA-compatible video subsystem with an ATI RAGE XL video controller. This video subsystem contains 8 MB of SDRAM video memory (nonupgradable). The maximum resolution is 1600 x 1200 with 256 colors.
- l An integrated, single-channel Ultra3 SCSI controller for internal SCSI hard drives or internal tape drives.
- l An optional dual- or quad-channel RAID controller card for connection to both internal and external storage.
- l Optional remote access card that provides remote management capabilities for your system. The remote access card allows you to manage and monitor your system through a modem or network connection, even when the system itself is down.
- l Two integrated 10/100/1000 Mbps NICs, which provide an Ethernet interface.
- Embedded systems management circuitry that monitors operation of the system fans as well as critical system voltages and temperatures. The systems<br>management circuitry works in conjunction with your systems management soft
- l Back-panel connectors include mouse, keyboard, serial, video, two USB, external SCSI, and two NIC connectors.

For more information about specific features, see ["Technical Specifications](file:///C:/data/systems/pe6650/en/ug/305utaa1.htm#1034878)."

## <span id="page-21-0"></span>**Software Features**

The following software is included with your system:

- 1 A System Setup program for quickly viewing and changing system configuration information. For more information on this program, see "Using the System Setup Program."
- l Enhanced security features, including a system password and a setup password, available through the System Setup program.
- l System diagnostics for evaluating system components and devices. For information on using the system diagnostics, see "Running System Diagnostics" in your *Installation and Troubleshooting Guide*.
- 1 Video drivers for displaying many popular application programs in high-resolution modes.
- 1 SCSI device drivers that allow the operating system to communicate with devices attached to the integrated SCSI subsystem. For more information on these drivers, see "In
- l Systems management software and documentation CDs.

## <span id="page-21-1"></span>**Supported Operating Systems**

Your system supports the following operating systems:

- 1 Microsoft Windows NT® Server 4.0
- l Windows NT Server 4.0, Terminal Server
- l Windows NT Server 4.0, Enterprise Edition
- l Microsoft Windows 2000 Server and Advanced Server
- l Red Hat Linux 7.2 or later
- l Novell® NetWare® 6.0

## <span id="page-21-2"></span>**Power Protection Devices**

A number of devices are available to protect your system from the effects of power problems such as power surges, transients, and power failures. The following subsections describe some of these devices.

## **Surge Protectors**

Surge protectors are available in a variety of types and usually provide a level of protection commensurate with the cost of the device. Surge protectors<br>prevent overvoltage spikes, such as those that may occur during an e do not offer protection against brownouts, which occur when the voltage drops more than 20 percent below the normal power line voltage level.

## **Line Conditioners**

Line conditioners go beyond the overvoltage protection of surge protectors. Line conditioners keep a system's power source voltage at a fairly constant level<br>and provide protection from brownouts of short duration. Because hundred dollars. However, these devices cannot protect against a complete loss of power.

## **Uninterruptible Power Supplies**

UPS systems offer the most complete protection against variations in power because they use battery power to keep the system running when power is<br>unavailable or unusable. The battery is charged by the AC power while it is

for a limited amount of time—from 15 minutes to an hour or so—depending on the UPS system.

UPS systems range in price from a few hundred dollars to several thousand dollars, with the more expensive units allowing you to run larger systems for a longer period of time when power is lost. UPS systems that provide only 5 minutes of battery power let you conduct an orderly shutdown of the system but<br>are not intended to provide continued operation. Surge protectors sho

## <span id="page-22-0"></span>**Other Documents You May Need**

Besides this *User's Guide*, the following documentation is included with your system:

- l The *Setting Up Your System* sheet provides general instructions for setting up your system.
- l The *System Information* document provides important safety and regulatory information. Warranty information might be included within this document or as a separate document.
- l The *Rack Installation Guide* describes how to unpack, set up, and install your system in a rack.
- l The *Installation and Troubleshooting Guide* describes how to install, troubleshoot, and upgrade your system.
- The systems management software documentation describes the features, requirements, installation, and basic operation of the systems management software. See the software's online help for information about the alert messa
- l Operating system documentation is included if you ordered the software with your system. This documentation describes how to install, configure, and use the operating system software.
- l Documentation is included with any options you purchased separately from the system and provides information you need to configure and install these options in your system.

You may also have the following documents.

l Documentation updates are sometimes included with the system to describe changes to the system or software.

**NOTE:** Always read these updates before consulting any other documentation because the updates often contain information that supersedes the information in the other documents.

Technical information files—sometimes called "readme" files—may be installed on the hard drive to provide last-minute updates about technical changes<br>to the system or advanced technical reference material intended for expe

## <span id="page-22-1"></span>**Obtaining Technical Assistance**

If at any time you do not understand a procedure described in this guide or if your system does not perform as expected, a number of tools are provided to<br>assist you. For more information on these help tools, see "Getting

[Back to Contents Page](file:///C:/data/systems/pe6650/en/ug/index.htm)

## <span id="page-23-0"></span>**Using the Dell OpenManage Server Assistant CD Dell™ PowerEdge™ 6650 Systems User's Guide**

- **O** [Starting the Dell OpenManage Server Assistant CD](#page-23-1)
- $\bullet$  [Navigating the CD](#page-23-2)
- [Setting Up Your System](#page-23-3)
- **O** [Utility Partition](#page-24-0)
- **O** [Asset Tag Utility](#page-24-1)
- 

The *Dell OpenManage Server Assistant* CD contains utilities, diagnostics, drivers, and other items that can help you configure your system to best meet your needs. Some of the functions available on the *Dell OpenManage Server Assistant* CD are also available on a bootable utility partition that is installed on your<br>hard drive. This section describes how to use the *Dell OpenM* 

## <span id="page-23-1"></span>**Starting the** *Dell OpenManage Server Assistant* **CD**

T**he Dell OpenManage™ Server Assistant** application program has two modes of operation: a *setup mode* for setting up your system and installing your<br>operating system and a *service mode* for creating diskettes and viewin

In the setup mode, the **Dell OpenManage Server Assistant** main screen gives you the option to choose one of the supported languages as the language for the screen text. You can choose a language at any time from the main screen.

## **Setup Mode**

To install your operating system and set up your system, insert the *Dell OpenManage Server Assistant* CD into your CD drive, and turn on or reboot the system.<br>The **Dell OpenManage Server Assistant** main page appears.

[If the CD does not boot, verify that the CD drive is specified first in the](file:///C:/data/systems/pe6650/en/ug/305utc31.htm#1051735) **Boot Sequence** option in the System Setup program (see "Using the System Setup Program").

## **Service Mode**

You can create diskettes and view information on any system that has Microsoft® Internet Explorer 4.0 (or later). When you insert the CD in a system that<br>uses the Microsoft Windows NT® or Windows® 2000 Server operating sys **OpenManage Server Assistant** main page.

## <span id="page-23-2"></span>**Navigating the CD**

The *Dell OpenManage Server Assistant* CD utilizes a standard web browser interface. Navigating the CD is accomplished by clicking the mouse on the various icons and text hyperlinks.

Click **Back** to return to the previous screen. Click **Exit** to exit the program. Exiting the program causes the system to reboot to the standard operating system boot partition.

## <span id="page-23-3"></span>**Setting Up Your System**

If you purchase a system that does not have an operating system preinstalled or if you install an operating system at a later date, you should use the **Server**  Setup feature to install your operating system and configure your system.

**NOTE:** The following instructions in this section require that you start the *Dell OpenManage Server Assistant* CD to run in setup mode. For instructions, see "Starting the Dell OpenManage Server Assistant CD."

## **Server Setup**

Use the Server Setup program for most situations, including installing and reinstalling an operating system. The *Dell OpenManage Server Assistant* CD guides<br>you through the operating system setup and configuration process

To start the Server Setup program, perform the following steps:

- 1. Click the **SETUP** box at the top of the **Dell OpenManage Server Assistant** main screen.
- 2. Click **Server Setup**.

After you start the Server Setup program, follow the directions on the screen to complete the installation and configuration process. The Server Setup program takes you through the following tasks:

- l Setting the system date and time
- l Configuring your RAID controller
- <span id="page-24-4"></span>l Selecting your operating system
- l Configuring hard drives
- l Entering operating system information
- l Viewing an installation summary
- l Installing an operating system

## <span id="page-24-0"></span>**Utility Partition**

The utility partition is a bootable partition on the hard drive that contains system configuration and diagnostic utilities. When implemented, the partition boots<br>and provides an executable environment for the partition's

**A NOTE:** The utility partition provides only limited MS-DOS functionality and cannot be used as a general-purpose MS-DOS partition.

To start the utility partition, turn on or reboot the system. During POST, the following message appears:

F10 = Utility Mode

The utility partition provides a text-based interface from which you can run the partition's utilities. To select a menu option, you can either use the arrow keys<br>to highlight the option and press <Enter> or type the numbe menu

[Table 2](#page-24-2)-1 provides a sample list and explanation of the options that appear on the utility partition menu even when the *Dell OpenManage Server Assistant* CD is not in the CD drive. The options displayed on your system may vary depending on the configuration.

### <span id="page-24-2"></span>**Table 2-1. Utility Partition Main Menu Options**

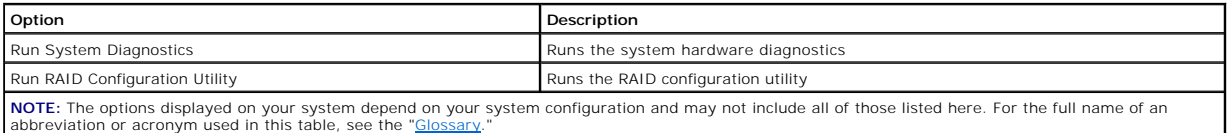

### **Running the System Diagnostics**

From the **Utility Partition** main menu, select **Run System Diagnostics**.

The system hardware diagnostics are described in "Running the System Diagnostics" in your *Installation and Troubleshooting Guide*.

## <span id="page-24-1"></span>**Asset Tag Utility**

The Asset Tag utility allows you to enter an asset tag number for your system.

**NOTE:** The Asset Tag utility runs from a bootable MS-DOS diskette.

## <span id="page-24-3"></span>**Using the Asset Tag Utility**

To create the Asset Tag utility diskette and boot the system, perform the following steps:

- 1. If you have not already done so, create a bootable Asset Tag utility diskette from the *Dell OpenManage Server Assistant* CD by selecting **System Tools— > Create CD-ROM Boot Diskette**.
- 2. Insert the diskette into the diskette drive and reboot the system.

**INOTE:** The Asset Tag utility diskette contains CD drivers that provide access to the CD drive when you boot from the diskette.

## **Assigning and Deleting an Asset Tag Number**

An asset tag number can have up to 10 characters. Any combination of characters, excluding spaces, is valid.

To assign or change an asset tag number, perform the following steps:

- 1. Perform the steps in "[Using the Asset Tag Utility](#page-24-3)."
- 2. Type asset and a space followed by the new string.

For example, type the following command:

asset 12345abcde

- <span id="page-25-1"></span>3. Press <Enter>.
- 4. When you are prompted to verify the asset tag number, type y and press <Enter>.

The system displays the new or modified asset tag number and the service tag number.

To delete the asset tag number without assigning a new one, type asset /d and press <Enter>.

[Table 2](#page-25-0)-2 lists the command-line options that you can use with the Asset Tag utility. To use one of the options, type asset and a space followed by the option.

## <span id="page-25-0"></span>**Table 2-2. Asset Tag Command-Line Options**

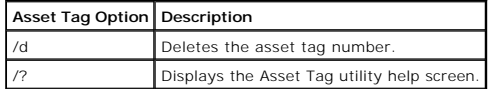

[Back to Contents Page](file:///C:/data/systems/pe6650/en/ug/index.htm)

## <span id="page-26-0"></span>**Using the System Setup Program Dell™ PowerEdge™ 6650 Systems User's Guide**

- **C** [Entering the System Setup Program](#page-26-1)
- **O** [System Setup Options](#page-27-0)
- **O** [Using the System Password Feature](#page-29-0)
- [Using the Setup Password Feature](#page-30-0)
- [Disabling a Forgotten Password](#page-31-0)

Each time you turn on your system, the system compares the configuration of the hardware installed in the system to the hardware listed in the system<br>configuration information stored in NVRAM on the system board. If the sy

You can use the System Setup program as follows:

- l To change the system configuration information after you add, change, or remove any hardware in your system
- l To set or change user-selectable options—for example, the time or date on your system
- l To enable or disable any integrated device in your system

After you set up your system, run the System Setup program to familiarize yourself with your system configuration information and optional settings. Print the<br>System Setup screens (by pressing <Print Screen>) or record the

## <span id="page-26-1"></span>**Entering the System Setup Program**

1. Power on your system.

If your system is already on, shut it down and then power on the system again.

- 2. Press <F2> immediately after you see the following message in the upper-right corner of the screen:
	- F2 = System Setup

You can also press <F10> to enter Utility Mode or <F12> for PXE Boot. PXE Boot forces a system boot from the network.

If you wait too long and your operating system begins to load into memory, let the system complete the load operation, and then shut down the system and try again.

**I** NOTE: To ensure an orderly system shutdown, see the documentation that accompanied your operating system.

You can also enter the System Setup program by responding to certain error messages. See "[Responding to Error Messages](#page-26-2)."

**NOTE:** For help using the System Setup program, press <F1> while in the program.

## <span id="page-26-2"></span>**Responding to Error Messages**

If an error message appears on your monitor screen while the system is starting up, make a note of the message. Before entering the System Setup program,<br>see "System Beep Codes" and "System Messages" in your *Installation* 

**NOTE:** It is normal for you to receive an error message the first time you start your system after installing a memory upgrade. In that situation, do not<br>refer to "System Beep Codes" and "System Messages." Instead, see "A

If you are given an option of pressing either <F1> to continue or <F2> to run the System Setup program, press <F2>.

## **Using the System Setup Program**

[Table 3](#page-26-3)-1 lists the keys that you use to view or change information on the System Setup screens and to exit the program.

#### <span id="page-26-3"></span>**Table 3-1. System Setup Navigation Keys**

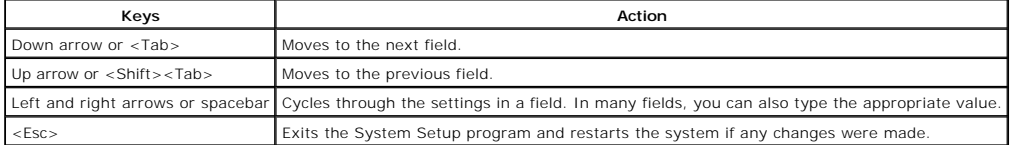

For most of the options, any changes you make are recorded but do not take effect until the next time you start the system. For a few options (as noted in the help area), the changes take effect immediately.

## <span id="page-27-0"></span>**System Setup Options**

The following subsections outline the options on the System Setup screens.

## **Main Screen**

When the System Setup program runs, the main program screen appears (see [Figure 3](#page-27-1)-1).

#### <span id="page-27-1"></span>**Figure 3-1. Main System Setup Screen**

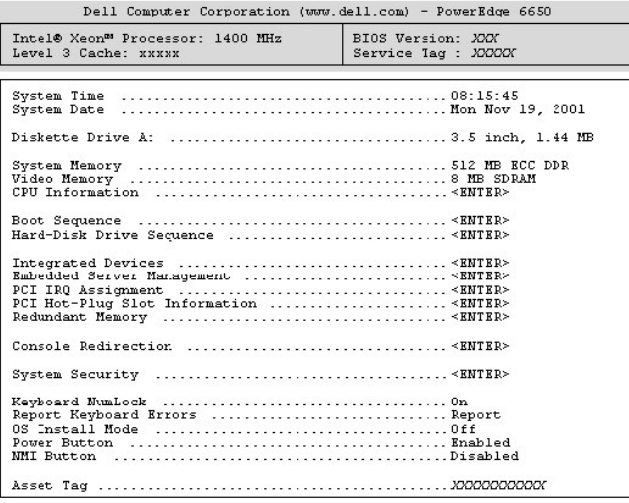

Up, Down Arrow to select | SPACE, +,- to change | ESC to exit | F1=HELP

The following options and information fields appear on the main **System Setup** screen:

- l System Time Resets the time on the system's internal clock.
- l System Date Resets the date on the system's internal calendar.
- l Diskette Drive A: Displays the type of diskette drive for your system.
- l System Memory Displays the amount of system memory. This option has no user-selectable settings.
- l Video Memory Displays the amount of video memory. This option has no user-selectable settings.
- l CPU Information Displays information related to the microprocessors. This screen has no user-selectable settings.
- 1 Boot Sequence Displays the Boot Sequence screen, discussed later in this section.
- l Hard-Disk Drive Sequence Displays the Hard-Disk Drive Sequence screen, discussed later in this section.
- l Integrated Devices Displays the Integrated Devices screen, discussed later in this section.
- l **Embedded Server Management** Displays the **Embedded Server Management** screen, discussed later in this section.
- l **PCI IRQ Assignment** Displays a screen that allows you to change the IRQ allocated to each of the integrated devices on the PCI bus, and any installed expansion cards that require an IRQ.
- l **PCI Hot-Plug Slot Information** Displays information about each of the system's hot-pluggable PCI and PCI-X slots. This information can be used to determine in which slot a card should be added to achieve optimal performance.
- l **Redundant Memory** Enables or disables redundant memory features. All banks should have memory modules of the same type and size for these features to function properly.

The redundant memory options vary, according to the number of populated memory banks and whether the same type of memory modules are being used in each bank:

- ¡ **Disabled**—two or fewer memory banks are populated with the same kind of memory modules
- ¡ **Disabled** and **Spare Bank Enabled**—three memory banks are populated with the same type of memory modules
- ¡ **Disabled**, **Spare Bank Enabled**, and **Mirror Enabled**—four memory banks are populated with the same type of memory modules
- r Console Redirection Displays a screen that allows you to configure console redirection. The submenu allows you to turn the feature on or off, select<br>the remote terminal type, and enable or disable redirection after boo **Redirection**
- l System Security Displays a screen that allows you to configure the system password and setup password features. See "<u>Using the System Password</u><br>Feature" and "<u>Using the Setup Password Feature</u>" for more information.
- l Keyboard NumLock Determines whether your system starts up with the Num Lock mode activated on 101- or 102-key keyboards (does not apply to 84-key keyboards).
- Report Keyboard Errors Enables or disables reporting of keyboard errors during the POST. This option is useful when applied to self-starting or host Report of the self-starting or host<br>systems that have no permanently at
- 1 OS Install Mode Determines the maximum amount of memory available to the operating system. Some operating systems will not install with more<br>than 2 GB of system memory. When set to **On**, the maximum memory available is
- Power Button When this option is set to Enabled, you can use the power button to turn the system off or shut down the system if you are running<br>Microsoft® Windows® 2000 or another operating system that is compliant with use the power button to turn off the system.
- **NOTE:** You can still turn a system on using the power button when the **Power Button** option is set to **Disabled**. If the option setting is changed to<br>**Disabled**, the change does not take effect until the next boot. The po boots.
- l **NMI Button** Troubleshoots software and device drivers when running certain operating systems. The button is protected behind a small hole in the control panel housing and can be activated by inserting a paper clip. This switch should only be used if directed to do so by qualified support personnel<br>or by the operating system's documentation. When **NMI Button** set to
- 1 Asset Tag Displays the user-programmable asset tag number for the system if an asset tag number has been assigned. To enter an asset tag<br>• number of up to 10 characters into NVRAM, see "<u>Using the Dell OpenManage Serv</u>

## **Boot Sequence Screen**

The **Boot Sequence** screen options determine the order in which the system looks for the files that it needs to load during system startup. Available options<br>include the diskette drive, CD drive, network, and hard drive. Y

## **Hard-Disk Drive Sequence Screen**

**The Hard-Disk Drive Sequence** screen options determine the order in which the system searches the hard drives for the files that it needs to load during<br>system startup. The choices depend on the particular hard drives ins

## **Integrated Devices Screen**

This screen is used to configure the following devices:

- l **Embedded SCSI Controller** Enables or disables the integrated SCSI controller.
- l **Primary Embedded GB NIC** Enables or disables the primary integrated NIC. Options are **On without PXE**, **On with PXE**, and **Off**. PXE support allows the system to boot from the network. Changes take effect after system reboot.
- l **Primary NIC MAC Address** Displays the MAC address for the primary 10/100/1000 NIC. This field has no user-selectable settings.
- 1 Secondary Embedded GB NIC Enables or disables the secondary integrated NIC. Options are On without PXE, On with PXE, and Off. PXE support<br>allows the system to boot from the network. Changes take effect after system reb
- l **Secondary NIC MAC Address** Displays the MAC address for the secondary 10/100/1000 NIC. This field has no user-selectable settings.
- 1 **Serial Port 1 –** Configures the system's integrated serial port. The options can be set to **Auto** (default) to automatically configure the port, to a<br>particular designation, or to **Off** to disable the port.

If you set the serial port to **Auto** and add an expansion card with a port configured to the same designation, the system automatically remaps the integrated port to the next available port designation that shares the same IRQ setting.

- 1 USB Controller Sets the USB controller to On with BIOS Support, On Without BIOS Support, or Off. If you have a PS/2 keyboard attached, On<br>Without BIOS Support will disable BIOS USB support. If you do not have a PS/2 ke
- l **IDE CD-ROM Interface** Enables or disables the system's IDE CD drive interface.
- Diskette Controller Enables or disables the system's diskette drive controller. When Auto (default) is selected, the system turns off the controller Enables or disables the system turns off the controller card installe be used to write to a disk.
- l Speaker Toggles the integrated speaker **On** (default) or **Off**. A change to this option takes effect immediately (rebooting the system is not required).

### **Embedded Server Management Screen**

- l **Front Panel LCD Options** Controls the type of static information displayed on the front-panel LCD. Options are **None**, **Default**, or **User-Defined String**.
- l **User String** Allows the user to enter a static five-character string in Line 1 and a static sixteen-character string in **Line 2**.

## **System Security Screen**

You can set the following security features through the **System Security** screen:

l Password Status — When **Setup Password** is set to **Enabled**, this feature allows you to prevent the system password from being changed or disabled at system start-up.

To lock the system password, you must first assign a setup password in the **Setup Password** option and then change the **Password Status** option to<br>**Locked**. In this state, the system password cannot be changed through the pressing <Ctrl><Enter>.

To unlock the system password, you must enter the setup password in the **Setup Password** option and then change the **Password Status** option to

<span id="page-29-1"></span>**Unlocked**. In this state, the system password can be disabled at system start-up by pressing <Ctrl><Enter> and then changed through the **System Password** option.

l System Password — Displays the current status of your system's password security feature and allows you to assign and verify a new system password.

NOTE: See "<u>[Using the System Password Feature](#page-29-0)</u>" for instructions on assigning a system password and using or changing an existing system<br>password. See "<u>[Disabling a Forgotten Password](#page-31-0)</u>" for instructions on disabling a forg

1 Setup Password - Allows you to restrict access to the System Setup program in the same way that you restrict access to your system with the system password feature.

**NOTE:** See "<u>[Using the Setup Password Feature](#page-30-0)</u>" for instructions on assigning a setup password and using or changing an existing setup<br>password. See "<u>[Disabling a Forgotten Password](#page-31-0)</u>" for instructions on disabling a forgo

1 **Extended Security –** Allows you to add keyboard lockout during BIOS POST without halting the boot process unless an authorized user disables this<br>option from system setup. When enabled, only <F2> is recognized, and a pa

## **Exit Screen**

After you press <Esc> to exit the System Setup program, the Exit screen displays the following options:

- l Save Changes and Exit
- l Discard Changes and Exit
- l Return to Setup

## <span id="page-29-0"></span>**Using the System Password Feature**

**NOTICE:** The password features provide a basic level of security for the data on your system. However, they are not foolproof. If your data requires more security, it is your responsibility to obtain and use additional forms of protection, such as data encryption programs.

Your system is shipped to you without the system password feature enabled. If system security is a concern, you should operate your system only with system password protection.

You can assign a system password whenever you use the System Setup program. After a system password is assigned, only those who know the password have full use of the system.

When the **System Password** option is set to **Enabled**, the system prompts you for the system password just after the system starts.

To change an existing system password, you must know the password (see "[Deleting or Changing an Existing System Password"](#page-30-2)). If you assign and later forget a system password, a trained service technician must remove the system cover to change a jumper setting that disables the system password feature<br>(see "<u>Disabling a Forgotten Password</u>"). Note that this erases the s

**NOTICE**: If you leave your system running and unattended without having a system password assigned or if you leave your system unlocked so that<br>someone can disable the password by changing a jumper setting, anyone can acc

## <span id="page-29-2"></span>**Assigning a System Password**

Before you can assign a system password, you must enter the System Setup program and check the **System Password** option.

When a system password is assigned, the setting shown for the **System Password** option is **Enabled**. If the P**assword Status** option is **Unlocked**, you can change the system password. If the **Password Status** option is **Locked**, you cannot change the system password. When the system password feature is<br>disabled by a jumper setting on the system board, the setting shown is **Di** 

When no system password is assigned and the password jumper on the system board is in the enabled (default) position, the setting shown for the System<br>Password option is Not Enabled and the Password Status field is Unlocke

- 1. Verify that the **Password Status** option is set to **Unlocked**.
- 2. Highlight the **System Password** option and then press <Enter>.
- 3. Type your new system password.

You can use up to 32 characters in your password.

As you press each character key (or the spacebar key for a blank space), a placeholder appears in the field.

The password assignment operation recognizes keys by their location on the keyboard without distinguishing between lowercase and uppercase characters. For example, if you have an M in your password, the system recognizes either Mor *m* as correct. Certain key combinations are not valid. If<br>you enter one of these combinations, the speaker emits a beep. To eras

**NOTE:** To escape from the field without assigning a system password, press <Enter> to move to another field, or press <Esc> at any time prior to completing step 5.

- 4. Press <Enter>.
- 5. To confirm your password, type it a second time and press <Enter>.

<span id="page-30-1"></span>The **System Password** option changes to **Enabled**. Your system password is now set. You can exit the System Setup program and begin using your system.

**A** NOTE: Password protection does not take effect until you restart the system by turning the system off and then on again.

## **Using Your System Password to Secure Your System**

Whenever you turn on or reboot your system by pressing the <Ctrl><Alt><Del> key combination, the following prompt appears on the screen when the<br>**Password Status** option is set to **Unlocked**:

Type in the password and... -- press <ENTER> to leave password security enabled. -- press <CTRL><ENTER> to disable password security. Enter password:

If the **Password Status** option is set to **Locked**, the following prompt appears:

Type the password and press <Enter>.

After you type the correct system password and press <Enter>, your system completes the startup sequence and you can use the keyboard or mouse to operate your system as usual.

**IF NOTE:** If you have assigned a setup password (see "[Using the Setup Password Feature](#page-30-0)"), the system accepts your setup password as an alternate system password.

If a wrong or incomplete system password is entered, the following message appears:

\*\* Incorrect password. \*\*

Enter password:

If an incorrect or incomplete system password is entered again, the same message appears.

The third and subsequent times an incorrect or incomplete system password is entered, the system displays the following message:

\*\* Incorrect password. \*\* Number of unsuccessful password attempts: 3 System halted! Must power down.

The number of unsuccessful attempts made to enter the correct system password can alert you to an unauthorized person attempting to use your system.

Even after your system is turned off and on, the previous message is displayed each time an incorrect or incomplete system password is entered.

**NOTE:** You can use the **Password Status** option in conjunction with the **System Password** and **Setup Password** options to further protect your system from unauthorized changes.

## <span id="page-30-2"></span>**Deleting or Changing an Existing System Password**

1. When prompted, press <Ctrl><Enter> to disable the existing system password, instead of pressing <Enter> to continue with the normal operation of your system.

If you are asked to enter your setup password, you may need to contact your network administrator who has the setup password.

- 2. Enter the System Setup program by pressing <F2> during POST.
- 3. Select the System Security screen field to verify that the **Password Status** option is set to Unlocked.
- 4. When prompted, type the system password.
- 5. Confirm that **Not Enabled** is displayed for the **System Password** option.

If **Not Enabled** is displayed for the **System Password** option, the system password has been deleted. If you want to assign a new password, continue<br>to step 6**. If Not Enabled** is not displayed for the **System Password** op steps 2 through 6.

6. To assign a new password, follow the procedure in ["Assigning a System Password](#page-29-2)."

## <span id="page-30-0"></span>**Using the Setup Password Feature**

Your system is shipped to you without the setup password feature enabled. If system security is a concern, you should operate your system with the setup password feature enabled.

You can assign a setup password whenever you use the System Setup program. After a setup password is assigned, only those who know the password have full use of the System Setup program.

To change an existing setup password, you must know the setup password (see "<u>Deleting or Changing an Existing Setup Password</u>"). If you assign and later<br>forget a setup password, you cannot operate your system or change se

## <span id="page-30-3"></span>**Assigning a Setup Password**

A setup password can be assigned (or changed) only when the **Setup Password** option is set to **Not Enabled**. To assign a setup password, highlight the

<span id="page-31-1"></span>**Setup Password** option and press the left- or right-arrow key. The system prompts you to enter and verify the password. If a character is illegal for password use, the system emits a beep.

**NOTE:** The setup password can be the same as the system password. If the two passwords are different, the setup password can be used as an<br>alternate system password. However, the system password cannot be used in place of

After you verify the password, the **Setup Password** setting changes to **Enabled**. The next time you enter the System Setup program, the system prompts you<br>for the setup password.

A change to the **Setup Password** option becomes effective immediately (restarting the system is not required).

## **Operating With a Setup Password Enabled**

If **Setup Password** is set to **Enabled**, you must enter the correct setup password before you can modify the majority of the System Setup options. When you start the System Setup program, the program prompts you to type the password.

If you do not enter the correct password in three tries, the system lets you view, but not modify, the System Setup screens—with the following exception. If<br>**System Password** is not set to **Enabled** and is not locked using

**INOTE:** You can use the Password Status option in conjunction with the Setup Password option to protect the system password from unauthorized changes.

## <span id="page-31-2"></span>**Deleting or Changing an Existing Setup Password**

- 1. Enter the System Setup program and select the System Security option.
- 2. Highlight the **Setup Password** option, press <Enter> to access the setup password window, and press <Enter> two more times to clear the existing setup password.

The setting changes to **Not Enabled**.

3. If you want to assign a new setup password, perform the steps in "[Assigning a Setup Password.](#page-30-3)"

## <span id="page-31-0"></span>**Disabling a Forgotten Password**

If you forget your system or setup password, you cannot operate your system or change settings in the System Setup program until a trained service technician opens the system chassis, changes the password jumper setting to disable the passwords, and erases the existing passwords. This procedure is described in the *Installation and Troubleshooting Guide.*

[Back to Contents Page](file:///C:/data/systems/pe6650/en/ug/index.htm)

## <span id="page-32-0"></span>**Glossary Dell™ PowerEdge™ 6650 Systems User's Guide**

The following list defines or identifies technical terms, abbreviations, and acronyms used in your system documents.

#### **A**

Abbreviation for ampere(s).

#### **AC**

Abbreviation for alternating current.

### **ACPI**

Abbreviation for Advanced Configuration and Power Interface.

### **adapter card**

An expansion card that plugs into an expansion-card connector on the computer's system board. An adapter card adds some specialized function to the<br>system by providing an interface between the expansion bus and a periphera

#### **ambient temperature**

The temperature of the area or room where the system is located. Also known as room temperature.

#### **ANSI**

Abbreviation for American National Standards Institute.

#### **application**

Software, such as a spreadsheet or word processor, designed to help you perform a specific task or series of tasks. Application programs run from the operating system.

#### **ASCII**

Abbreviation for American Standard Code for Information Interchange.

#### **asset tag code**

An individual code assigned to a system, usually by a system administrator, for security or tracking purposes.

#### **backup**

A copy of a program or data file. As a precaution, you should back up your system's hard drive on a regular basis. Before making a change to the configuration of your system, you should back up important start-up files from your operating system.

#### **backup battery**

The backup battery maintains system configuration, date, and time information in a special section of memory when the system is turned off.

### **beep code**

A diagnostic message in the form of a pattern of beeps from your system's speaker. For example, one beep, followed by a second beep, and then a burst of three beeps is beep code 1-1-3.

#### **BIOS**

Acronym for basic input/output system. Your system's BIOS contains programs stored on a flash memory chip. The BIOS controls the following:

- l Communications between the microprocessor and peripheral devices, such as the keyboard and the video adapter
- l Miscellaneous functions, such as system messages

### **bit**

The smallest unit of information interpreted by your system.

#### **boot routine**

When you start your system, it clears all memory, initializes devices, and loads the operating system. Unless the operating system fails to respond, you can<br>r**eboot (also called** *warm boot*) your system by pressing <Ctrl>

### **bootable diskette**

You can start your system from a bootable diskette. To make a bootable diskette, insert a diskette in the diskette drive, type sys a: at the command line prompt, and press <Enter>. Use this bootable diskette if your system will not boot from the hard drive.

#### **bps**

Abbreviation for bits per second.

## **BTU**

Abbreviation for British thermal unit.

#### **bus**

An information pathway between the components of a system. Your system contains an expansion bus that allows the microprocessor to communicate with controllers for all the various peripheral devices connected to the system. Your system also contains an address bus and a data bus for communications between the microprocessor and RAM.

#### **byte**

Eight contiguous bits of information, the basic data unit used by your system.

#### **C**

Abbreviation for Celsius.

#### **cache**

A fast storage area that keeps a copy of data or instructions for quicker data retrieval. For example, your system's BIOS may cache ROM code in faster RAM.<br>Or, a disk-cache utility may reserve RAM in which to store frequen a disk drive for data that is in the cache, the disk-cache utility can retrieve the data from RAM faster than from the disk drive.

#### **CD**

Abbreviation for compact disc. CD drives use optical technology to read data from CDs. CDs are read-only storage devices; you cannot write new data to a CD with standard CD drives.

#### **CMOS**

Abbreviation for complementary metal oxide semiconductor.

### **COMn**

The device names for the first through fourth serial ports on your system are COM1, COM2, COM3, and COM4. The default interrupt for COM1 and COM3 is<br>IRO4, and the default interrupt for COM2 and COM4 is IRQ3. Therefore, you

#### **component**

As they relate to DMI, manageable components are operating systems, computer systems, expansion cards, and peripherals that are compatible with DMI.<br>Each component is made up of groups and attributes that are defined as re

#### **controller**

A chip that controls the transfer of data between the microprocessor and memory or between the micro-processor and a peripheral device such as a disk drive or the keyboard.

#### **control panel**

The part of the system that contains indicators and controls, such as the power switch, hard drive access indicator, and power indicator.

#### **conventional memory**

The first 640 KB of RAM. Conventional memory is found in all systems. Unless they are specially designed, MS-DOS® programs are limited to running in conventional memory.

### **coprocessor**

A chip that relieves the system's microprocessor of specific processing tasks. A math coprocessor, for example, handles numeric processing. A graphics coprocessor handles video rendering.

#### **CPU**

Abbreviation for central processing unit. See also microprocessor.

#### **CRC**

Abbreviation for cyclic redundancy check. CRC is a common technique for detecting data transmission errors from one system to another system through a communications link, such as a modem.

#### **DC**

Abbreviation for direct current.

#### **DDR**

Abbreviation for double-data rate.

#### **device driver**

A program that allows the operating system or some other program to interface correctly with a peripheral device, such as a printer. Some device drivers—<br>such as network drivers—must be loaded from the config.sys file (wit

#### **Diagnostics**

A comprehensive set of tests for your system. Refer to your *Installation and Troubleshooting Guide* for more information about using diagnostics.

#### **DIMM**

Acronym for dual in-line memory module. A small circuit board containing DRAM chips that connects to the system board.

#### **DIN**

Acronym for *Deutsche Industrie Norm*.

#### **directory**

Directories help keep related files organized on a disk in a hierarchical, "inverted tree" structure. Each disk has a "root" directory; for example, a c:\> prompt normally indicates that you are at the root directory of hard drive C. Additional directories that branch off the root directory are called *subdirectories.*<br>Subdirectories may contain additional directories branching off

#### **DMA**

Abbreviation for direct memory access. A DMA channel allows certain types of data transfer between RAM and a device to bypass the microprocessor.

#### **DMI**

Abbreviation for Desktop Management Interface. DMI enables the management of your system's software and hardware. DMI collects information about the system's components, such as the operating system, memory, peripherals, expansion cards, and asset tag. Information about the system's components is displayed as a MIF file.

#### **DRAC**

Abbreviation for Dell™ Remote Access Card.

#### **DRAM**

Abbreviation for dynamic random-access memory. A system's RAM is usually made up entirely of DRAM chips. Because DRAM chips cannot store an electrical<br>charge indefinitely, your system continually refreshes each DRAM microp

#### **DVD**

Abbreviation for digital versatile disk.

### **ECC**

Abbreviation for error checking and correction.

### **EEPROM**

Acronym for electrically erasable programmable read-only memory.

#### **EISA**

Acronym for Extended Industry-Standard Architecture, a 32-bit expansion-bus design. The expansion-card connectors in an EISA system are also compatible with 8- or 16-bit ISA expansion cards.

To avoid a configuration conflict when installing an EISA expansion card, you must use the EISA Configuration Utility. This utility allows you to specify which expansion slot contains the card and obtains information about the card's required system resources from a corresponding EISA configuration file.

#### **EMC**

Abbreviation for Electromagnetic Compatibility.

#### **EMI**

Abbreviation for electromagnetic interference.

#### **ESD**

Abbreviation for electrostatic discharge.

#### **ESM**

Abbreviation for embedded server management. ESM allows you to perform remote, or "out-of-band," server management on your network server using a DRAC III.

#### **expanded memory**

A technique for accessing RAM above 1 MB. To enable expanded memory on your system, you must use an EMM. You should configure your system to support expanded memory only if you run application programs that can use (or require) expanded memory.

#### **expansion bus**

Your system contains an expansion bus that allows the microprocessor to communicate with controllers for peripheral devices, such as a network card or an internal modem.

#### **expansion-card connector**

A connector on the system board or riser board for plugging in an expansion card.

#### **extended memory**

RAM above 1 MB. Most software that can use it, such as the Microsoft® Windows® operating system, requires that extended memory be under the control of an XMM.

## **external cache memory**

A RAM cache using SRAM chips. Because SRAM chips operate at several times the speed of DRAM chips, the microprocessor can retrieve data and instructions faster from external cache memory than from RAM.

### **F**

Abbreviation for Fahrenheit.

#### **FAT**

Acronym for file allocation table. The file system structure used by MS-DOS to organize and keep track of file storage. The Windows NT® operating system can optionally use a FAT file system structure.

#### **FCC**

Abbreviation for Federal Communications Commission.

#### **flash memory**

A type of EEPROM chip that can be reprogrammed from a utility on diskette while still installed in a system; most EEPROM chips can only be rewritten with special programming equipment.

#### **format**

To prepare a hard drive or diskette for storing files. An unconditional format deletes all data stored on the disk.

#### **FSB**

Abbreviation for front side bus. The FSB is the data path and physical interface between the microprocessor and the main memory (RAM).

### **ft**

Abbreviation for feet.

## **FTP**

Abbreviation for file transfer protocol.

## **g**

Abbreviation for gram(s).

#### **G**

Abbreviation for gravities.

## **GB**

Abbreviation for gigabyte(s). A gigabyte equals 1,024 megabytes or 1,073,741,824 bytes.

### **graphics coprocessor**

See coprocessor.

### **graphics mode**

A video mode that can be defined as *x* horizontal by *y* vertical pixels by *z* colors.

## **group**

As it relates to DMI, a group is a data structure that defines common information, or attributes, about a manageable component.

### **h**

Abbreviation for hexadecimal. A base-16 numbering system, often used in programming to identify addresses in the system's RAM and I/O memory addresses<br>for devices. The sequence of decimal numbers from 0 through 16, for exa

#### **host adapter**

A host adapter implements communication between the system's bus and the controller for a peripheral device. (Hard drive controller subsystems include<br>integrated host adapter circuitry.) To add a SCSI expansion bus to your

### **Hz**

Abbreviation for hertz.

### **IDE**

Abbreviation for integrated drive electronics

## **IPMI**

Abbreviation for intelligent platform management interface.

### **I/O**

Abbreviation for input/output. A keyboard is an input device, and a printer is an output device. In general, I/O activity can be differentiated from computational<br>activity. For example, when a program sends a document to t in computational activity.

#### **ID**

Abbreviation for identification.

#### **interlacing**

A technique for increasing video resolution by only up-dating alternate horizontal lines on the screen. Because interlacing can result in noticeable screen flicker, most users prefer noninterlaced video adapter resolutions.

#### **internal microprocessor cache**

An instruction and data cache built in to the microprocessor.

#### **IRQ**

Abbreviation for interrupt request. A signal that data is about to be sent to or received by a peripheral device travels by an IRQ line to the microprocessor. Each peripheral connection must be assigned an IRQ number. For example, the first serial port in your system (COM1) is assigned to IRQ4 by default. Two<br>devices can share the same IRQ assignment, but you cannot operate both

#### **ISA**

Acronym for Industry-Standard Architecture. A 16-bit expansion bus design. The expansion-card connectors in an ISA system are also compatible with 8-bit ISA expansion cards.

### **ITE**

Abbreviation for information technology equipment.

#### **jumper**

Jumpers are small blocks on a circuit board with two or more pins emerging from them. Plastic plugs containing a wire fit down over the pins. The wire connects the pins and creates a circuit. Jumpers provide a simple and reversible method of changing the circuitry in a printed circuit board.

#### **K**

Abbreviation for kilo-, indicating 1,000.

### **KB**

Abbreviation for kilobyte(s), 1,024 bytes.

## **KB/sec**

Abbreviation for kilobyte(s) per second.

## **Kbit(s)**

Abbreviation for kilobit(s), 1,024 bits.

### **Kbit(s)/sec**

Abbreviation for kilobit(s) per second.

## **key combination**

A command requiring you to press multiple keys at the same time. For example, you can reboot your system by pressing the <Ctrl><Alt><Del> key combination.

## **kg**

Abbreviation for kilogram(s), 1,000 grams.

## **kHz**

Abbreviation for kilohertz, 1,000 hertz.

## **LAN**

Acronym for local area network. A LAN system is usually confined to the same building or a few nearby buildings, with all equipment linked by wiring dedicated specifically to the LAN.

## **lb**

Abbreviation for pound(s).

### **LED**

Abbreviation for light-emitting diode. An electronic device that lights up when a current is passed through it.

### **local bus**

On a system with local-bus expansion capability, certain peripheral devices (such as the video adapter circuitry) can be designed to run much faster than they<br>would with a traditional expansion bus. Some local-bus designs

#### **m**

Abbreviation for meter(s).

#### **mA**

Abbreviation for milliampere(s).

### **MAC**

Abbreviation for Media Access Control.

## **mAh**

Abbreviation for milliampere-hour(s).

#### **math coprocessor**

See coprocessor

#### **Mb**

Abbreviation for megabit.

### **MB**

Abbreviation for megabyte(s). The term *megabyte* means 1,048,576 bytes; however, when referring to hard drive storage, the term is often rounded to mean 1,000,000 bytes.

### **MB/sec**

Abbreviation for megabytes per second.

### **Mbps**

Abbreviation for megabits per second.

#### **MBR**

Abbreviation for master boot record.

### **memory**

A system can contain several different forms of memory, such as RAM, ROM, and video memory. Frequently, the word *memory* is used as a synonym for RAM;<br>for example, an unqualified statement such as "a system with 16 MB of

#### **memory address**

A specific location, usually expressed as a hexadecimal number, in the system's RAM.

### **memory module**

A small circuit board containing DRAM chips that connects to the system board.

#### **MHz**

Abbreviation for megahertz.

### **microprocessor**

The primary computational chip inside the system that controls the interpretation and execution of arithmetic and logic functions. Software written for one<br>microprocessor must usually be revised to run on another microproc

#### **mm**

Abbreviation for millimeter(s).

#### **mouse**

A pointing device that controls the movement of the cursor on a screen. Mouse-aware software allows you to activate commands by clicking a mouse button while pointing at objects displayed on the screen.

### **MPEG**

Acronym for Motion Picture Experts Group. MPEG is a digital video file format.

#### **ms**

Abbreviation for millisecond(s).

### **MS-DOS**

Abbreviation for Microsoft Disk Operating System.

#### **NDIS**

Abbreviation for Network Driver Interface Specification.

#### **NIC**

Acronym for network interface controller.

### **NLM**

Abbreviation for NetWare® Loadable Module.

#### **NMI**

Abbreviation for nonmaskable interrupt. A device sends an NMI to signal the microprocessor about hardware errors, such as a parity error.

## **noninterlaced**

A technique for decreasing screen flicker by sequentially refreshing each horizontal line on the screen.

#### **ns**

Abbreviation for nanosecond(s), one billionth of a second.

#### **NTFS**

Abbreviation for the NT File System option in the Windows NT operating system.

## **NVRAM**

Abbreviation for nonvolatile random-access memory. Memory that does not lose its contents when you turn off your system. NVRAM is used for maintaining the date, time, and system configuration information.

### **OTP**

Abbreviation for one-time programmable.

### **partition**

You can divide a hard drive into multiple physical sections called *partitions* with the fdisk command. Each partition can contain multiple logical drives.

After partitioning the hard drive, you must format each logical drive with the format command.

## **PCI**

Abbreviation for Peripheral Component Interconnect. A standard for local-bus implementation developed by Intel Corporation.

### **PCI-X**

Abbreviation for peripheral component interconnect extended. Similar to PCI, PCI-X is an enhanced bus technology that improves error management and<br>increases the data transmission speed between the microprocessor and the P

## **PDB**

Abbreviation for power distribution board.

## **peripheral device**

An internal or external device—such as a printer, a disk drive, or a keyboard—connected to a system.

### **PGA**

Abbreviation for pin grid array, a type of microprocessor socket that allows you to remove the microprocessor chip.

#### **PHP**

Abbreviation for PCI hot plug. PCI hot-pluggable components can be removed and reinstalled in your system's PCI slots while the system is running.

#### **pixel**

A single point on a video display. Pixels are arranged in rows and columns to create an image. A video resolution, such as 640 x 480, is expressed as the number of pixels across by the number of pixels up and down.

### **POST**

Acronym for power-on self-test. Before the operating system loads when you turn on your system, the POST tests various system components such as RAM, the disk drives, and the keyboard.

#### **program diskette set**

The set of diskettes from which you can perform a complete installation of an operating system or application program. When you reconfigure a program, you often need its program diskette set.

#### **protected mode**

An operating mode supported by 80286 or higher microprocessors, protected mode allows operating systems to implement:

- l A memory address space of 16 MB (80286 micro--processor) to 4 GB (Intel386™ or higher micro-processor)
- l Multitasking
- l Virtual memory, a method for increasing addressable memory by using the hard drive

The Windows NT and UNIX® 32-bit operating systems run in protected mode. MS-DOS cannot run in protected mode; however, some programs that you can start from MS-DOS, such as the Windows operating system, are able to put the system into protected mode.

#### **PS/2**

Abbreviation for Personal System/2.

#### **PXE**

Acronym for Preboot Execution Environment.

#### **RAID**

Acronym for redundant array of independent disks.

#### **RAM**

Acronym for random-access memory. The system's primary temporary storage area for program instructions and data. Each location in RAM is identified by a<br>number called a *memory address*. Any information stored in RAM is lo

#### **read-only file**

A read-only file is one that you are prohibited from editing or deleting. A file can have read-only status if:

- l Its read-only attribute is enabled.
- l It resides on a physically write-protected diskette or on a diskette in a write-protected drive.
- l It is located on a network in a directory to which the system administrator has assigned read-only rights to you.

#### **readme file**

A text file included with a software package or hardware product that contains information supplementing or updating the documentation for the software or<br>hardware. Typically, readme files provide installation information,

#### **real mode**

An operating mode supported by 80286 or higher microprocessors, real mode imitates the architecture of an 8086 microprocessor.

#### **ROM**

Acronym for read-only memory. Your system contains some programs essential to its operation in ROM code. Unlike RAM, a ROM chip retains its contents even<br>after you turn off your system. Examples of code in ROM include the

#### **rpm**

Abbreviation for revolutions per minute.

## **RTC**

Abbreviation for real-time clock. Battery-powered clock circuitry inside the system that keeps the date and time after you turn off the system.

#### **SCSI**

Acronym for small computer system interface. An I/O bus interface with faster data transmission rates than standard ports. You can connect up to seven devices (15 for some newer SCSI types) to one SCSI interface.

#### **SDMS**

Abbreviation for SCSI device management system.

### **SDRAM**

Acronym for synchronous dynamic random-access memory.

#### **sec**

Abbreviation for second(s).

## **SEC**

Abbreviation for single-edge contact.

#### **SEL**

Abbreviation for system event log.

#### **serial port**

An I/O port used most often to connect a modem to your system. You can usually identify a serial port on your system by its 9-pin connector.

#### **service tag number**

A bar code label on the system that identifies it when you call for customer or technical support.

### **SIMM**

Acronym for single in-line memory module. A small circuit board containing DRAM chips that connects to the system board.

### **SMART**

Acronym for Self-Monitoring Analysis and Reporting Technology. A technology that allows hard drives to report errors and failures to the system BIOS, which<br>then displays an error message on the screen. To take advantage of the system BIOS.

#### **SMP**

Abbreviation for symmetric multiprocessing. SMP is a system that has two or more microprocessors connected via a high-bandwidth link and managed by an<br>operating system, where each microprocessor has equal access to I/O dev handles all I/O to disks, terminals, local area networks, and so on.

### **SNMP**

Abbreviation for Simple Network Management Protocol. SNMP is an industry-standard interface that allows a network manager to remotely monitor and manage workstations.

#### **SRAM**

Abbreviation for static random-access memory. Because SRAM chips do not require continual refreshing, they are substantially faster than DRAM chips.

#### **SVGA**

Abbreviation for super video graphics array. VGA and SVGA are video standards for video adapters with greater resolution and color display capabilities than previous standards.

To display a program at a specific resolution, you must install the appropriate video drivers and your monitor must support the resolution. Similarly, the number<br>of colors that a program can display depends on the capabili

## **switch**

On a system board, switches control various circuits or functions in your system. These switches are known as *DIP switches;* they are normally packaged in<br>groups of two or more switches in a plastic case. Two common DIP s

#### **system board**

As the main circuit board, the system board usually contains most of your system's integral components, such as the following:

- l Microprocessor
- l RAM
- 1 Controllers for standard peripheral devices, such as the keyboard
- l Various ROM chips

Frequently used synonyms for system board are *motherboard* and *logic board*.

#### **system configuration information**

Data stored in memory that tells a system what hardware is installed and how the system should be configured for operation.

#### **system diskette**

System diskette is a synonym for *bootable diskette*.

#### **system memory**

System memory is a synonym for *RAM*.

### **System Setup program**

A BIOS-based program that allows you to configure your system's hardware and customize the system's operation by setting such features as password<br>protection and energy management. Some options in the System Setup program again.

#### **system.ini file**

A start-up file for the Windows operating system. When you start Windows, it consults the **system.ini** file to determine a variety of options for the Windows<br>operating environment. Among other things, the **system.ini** file

Running the Control Panel or Windows Setup program may change options in the **system.ini** file. On other occasions, you may need to change or add options<br>to the **system.ini** file manually with a text editor, such as Notepa

#### **termination**

Some devices (such as the last device at each end of a SCSI cable) must be terminated to prevent reflections and spurious signals in the cable. When such<br>devices are connected in a series, you may need to enable or disable

#### **text mode**

A video mode that can be defined as *x* columns by *y* rows of characters.

#### **UL**

Abbreviation for Underwriters Laboratories.

#### **UMB**

Abbreviation for upper memory blocks.

### **upper memory area**

The 384 KB of RAM located between 640 KB and 1 MB. If the system has an Intel386 or higher microprocessor, a utility called a *memory manager* can create<br>UMBs in the upper memory area, in which you can load device drivers

### **UPS**

Abbreviation for uninterruptible power supply. A battery-powered unit that automatically supplies power to your system in the event of an electrical failure.

#### **USB**

Abbreviation for Universal Serial Bus. A USB connector provides a single connection point for multiple USB-compliant devices, such as mice, keyboards, printers, and system speakers. USB devices can also be connected and disconnected while the system is running.

#### **utility**

A program used to manage system resources—memory, disk drives, or printers, for example.

#### **UTP**

Abbreviation for unshielded twisted pair.

## **V**

Abbreviation for volt(s).

## **VAC**

Abbreviation for volt(s) alternating current.

### **VCCI**

Abbreviation for Voluntary Control Council for Interference.

### **VDC**

Abbreviation for volt(s) direct current.

#### **VGA**

Abbreviation for video graphics array. VGA and SVGA are video standards for video adapters with greater resolution and color display capabilities than previous standards.

To display a program at a specific resolution, you must install the appropriate video drivers and your monitor must support the resolution. Similarly, the number of colors that a program can display depends on the capabilities of the monitor, the video driver, and the amount of video memory installed for the video adapter.

#### **VGA feature connector**

On some systems with a built-in VGA video adapter, a VGA feature connector allows you to add an enhancement adapter, such as a video accelerator, to your<br>system. A VGA feature connector can also be called a *VGA pass-throu* 

#### **video adapter**

The logical circuitry that provides—in combination with the monitor—your system's video capabilities. A video adapter may support more or fewer features than<br>a specific monitor offers. Typically, a video adapter comes with video modes.

On some systems, a video adapter is integrated into the system board. Also available are many video adapter cards that plug into an expansion-card connector.

Video adapters often include memory separate from RAM on the system board. The amount of video memory, along with the adapter's video drivers, may<br>affect the number of colors that can be simultaneously displayed. Video ada

#### **video driver**

A program that allows graphics-mode application programs and operating systems to display at a chosen resolution with the desired number of colors. A software package may include some "generic" video drivers. Any additional video drivers may need to match the video adapter installed in the system.

### **video memory**

Most VGA and SVGA video adapters include memory chips in addition to your system's RAM. The amount of video memory installed primarily influences the<br>number of colors that a program can display (with the appropriate video

#### **video mode**

Video adapters normally support multiple text and graphics display modes. Character-based software displays in text modes that can be defined as *x* columns by *y* rows of characters. Graphics-based software displays in graphics modes that can be defined as *x* horizontal by *y* vertical pixels by *z* colors.

#### **video resolution**

Video resolution—800 x 600, for example—is expressed as the number of pixels across by the number of pixels up and down. To display a program at a<br>specific graphics resolution, you must install the appropriate video driver

### **VRAM**

Abbreviation for video random-access memory. Some video adapters use VRAM chips (or a combination of VRAM and DRAM) to improve video performance. VRAM is dual-ported, allowing the video adapter to update the screen and receive new image data at the same time.

#### **W**

Abbreviation for watt(s).

#### **WH**

Abbreviation for watt-hour(s).

#### **win.ini file**

A start-up file for the Windows operating system. When you start Windows, it consults the **win.ini** file to determine a variety of options for the Windows<br>operating environment. Among other things, the w**in.ini** file recor

Running the Control Panel or Windows Setup program may change options in the **win.ini** file. On other occasions, you may need to change or add options to the **win.ini** file manually with a text editor such as Notepad.

### **Windows 2000**

An integrated and complete Microsoft Windows operating system that does not require MS-DOS and that provides advanced operating system performance,<br>improved ease of use, enhanced workgroup functionality, and simplified fil

## **Windows NT**

High-performance server and workstation operating system software developed by Microsoft that is intended for technical, engineering, and financial applications.

### **write-protected**

Read-only files are said to be *write-protected*. You can write-protect a 3.5-inch diskette by sliding its write-protect tab to the open position or by setting the<br>write-protect feature in the System Setup program.

## [Back to Contents Page](file:///C:/data/systems/pe6650/en/ug/index.htm)